**User Guide**

# **Tablet with Android**

@Copyright 2013.

All Rights Reserved.

The information in this document is subject to change without prior notice in order to improve reliability, design and function and does not represent a commitment on the part of the manufacturer.

In no event will the manufacturer be liable for direct, indirect, special, incidental, or consequential damages arising out of the use or inability to use the product or documentation, even if advised of the possibility of such damages.

This document contains proprietary information protected by copyright. All rights are reserved. No part of this manual may be reproduced by any mechanical, electronic, or other means in any form without prior written permission of the manufacturer.

## **FEDERAL COMMUNICATIONS COMMISSION INTERFERENCE STATEMENT**

This equipment has been tested and found to comply with the limits for a Class B digital device, pursuant to Part 15 of the FCC Rules. These limits are designed to provide reasonable protection against harmful interference in a residential installation. This equipment generates, uses and can radiate radio frequency energy and, if not installed and used in accordance with the instructions, may cause harmful interference to radio communications. However, there is no guarantee that interference will not occur in a particular installation. If this equipment does cause harmful interference to radio or television reception, which can be determined by turning the equipment off and on, the user is encouraged to try to correct the interference by one or more of the following measures:

- Reorient or relocate the receiving antenna.
- Increase the separation between the equipment and receiver.
- Connect the equipment into an outlet on a circuit different from that to which the receiver is connected.
- Consult the dealer or an experienced radio/TV technician for help.

#### **CAUTION:**

Any changes or modifications not expressly approved by the party responsible for compliance could void the user's authority to operate the equipment.

This device complies with Part 15 of the FCC Rules. Operation is subject to the following two conditions: (1) This device may not cause harmful interference and (2) This device must accept any interference received, including interference that may cause undesired operation.

#### **RF exposure warning (SAR)**

• This device meets the government's requirements for exposure to radio waves. This device is designed and manufactured not to exceed the emission limits for exposure to radio frequency (RF) energy set by the Federal Communications Commission of the U.S. Government.

The exposure standard employs a unit of measurement known as the Specific Absorption Rate, or SAR. The SAR limit set by the FCC is 1.6 W/kg. Tests for SAR are conducted using standard operating positions accepted by the FCC with the EUT transmitting at the specified power level in different channels. The highest SAR value for the device as reported to the FCC is 1.095 W/kg when placed next to the body.

 $CAN~ICES - 3 (*)/NMB - 3(*)$ 

\* Insert either "A" or "B" but not both to identify the applicable Class of ITE.

## Contents

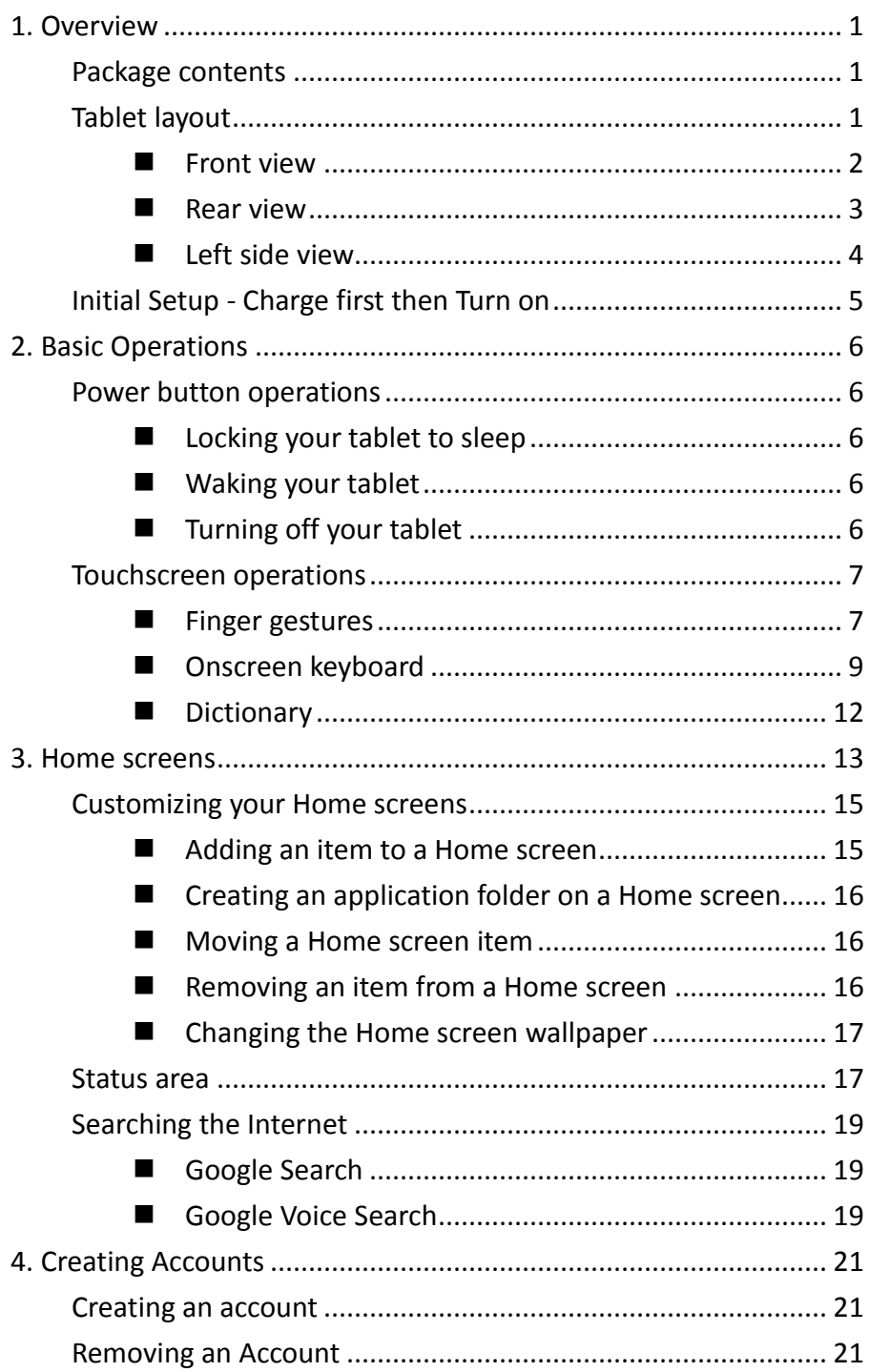

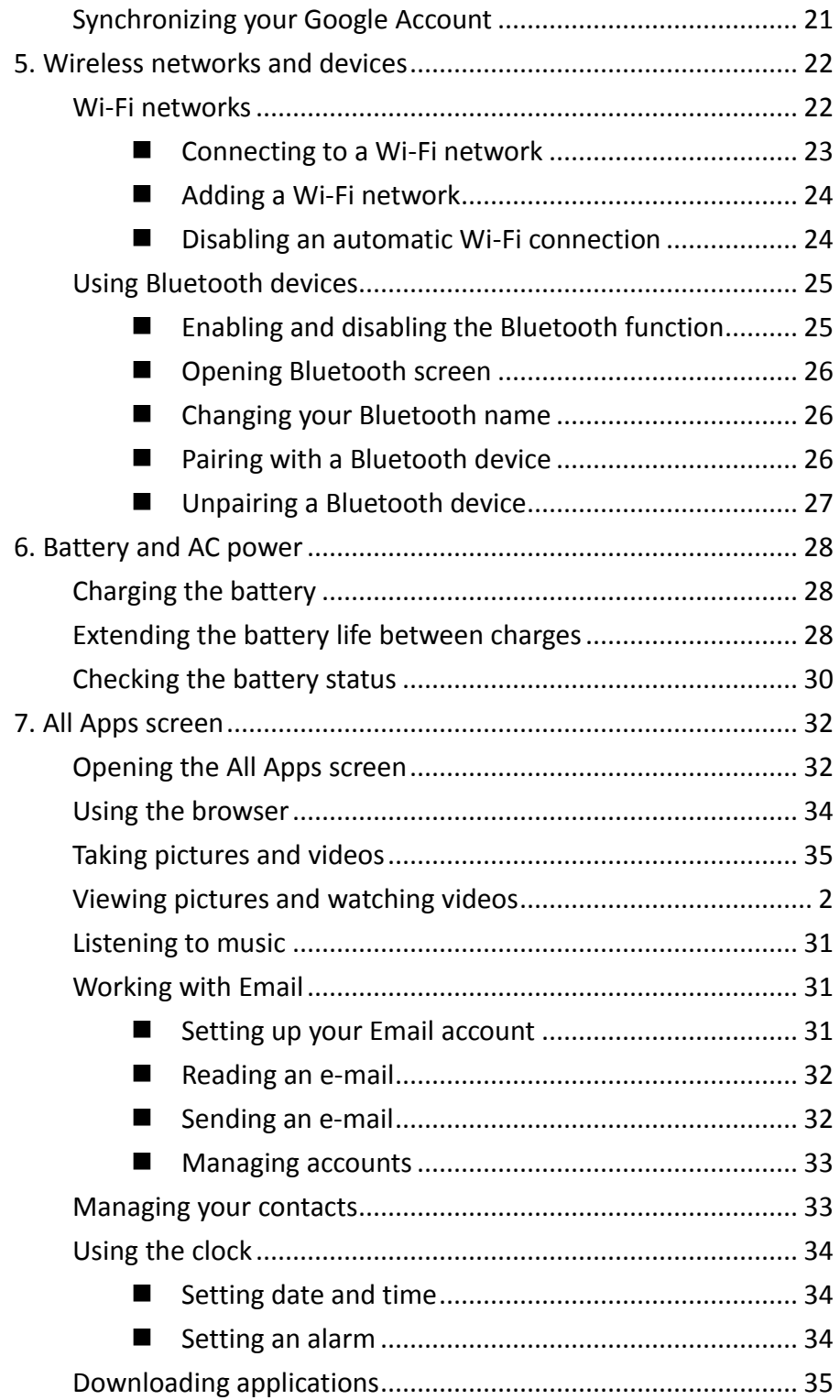

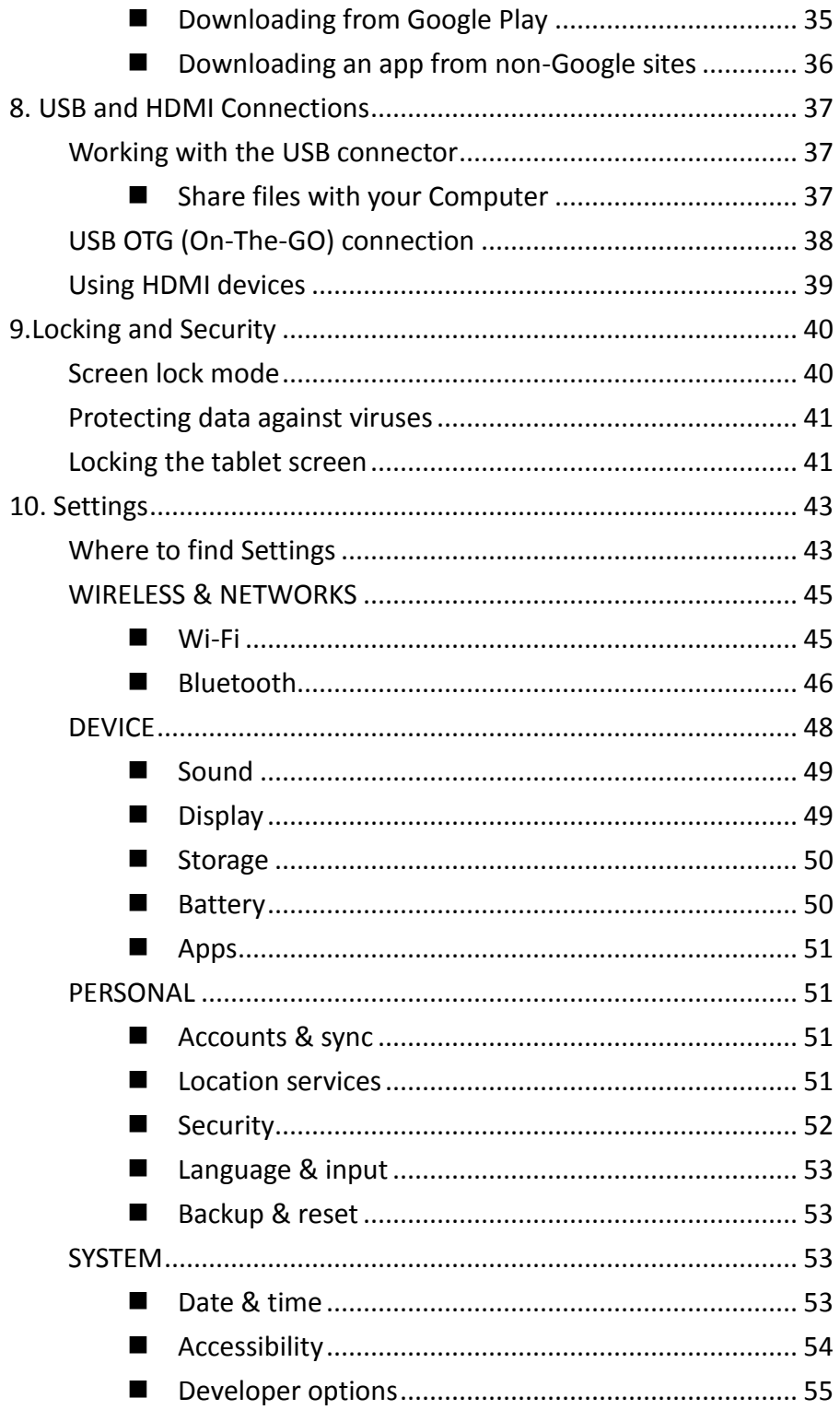

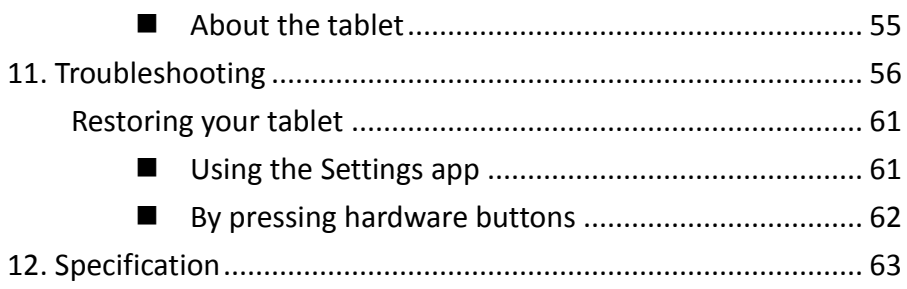

# **1. Overview**

This chapter provides an overview of the tablet, including the locations of the connectors and controls, tablet features, and accessories.

## **Package contents**

Carefully unpack your box and take out the items listed below. If any of the items are missing or damaged, please contact your dealer immediately:

• One Tablet • One AC adapter • One USB cable

• One Warranty card • One Quick Guide • This manual

## **Tablet layout**

This topic introduces the tablet hardware features and basic information you need to start using the tablet.

## **Front view**

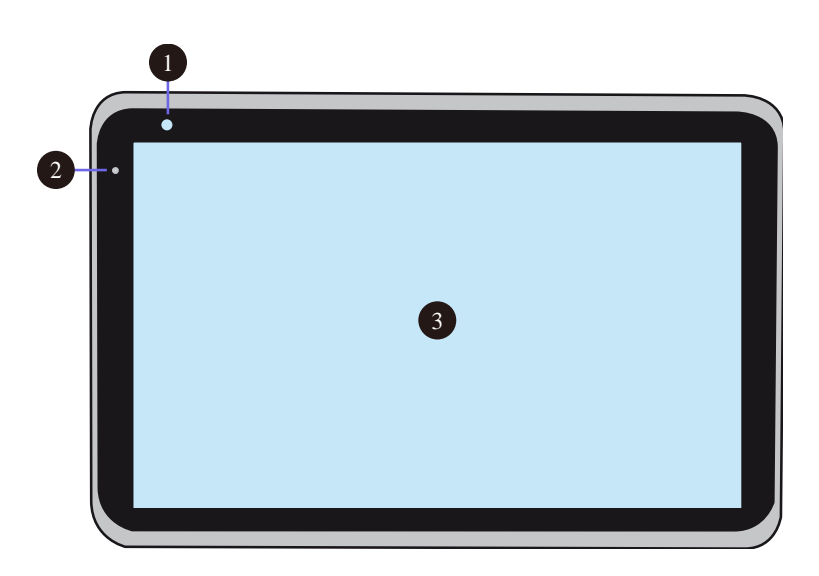

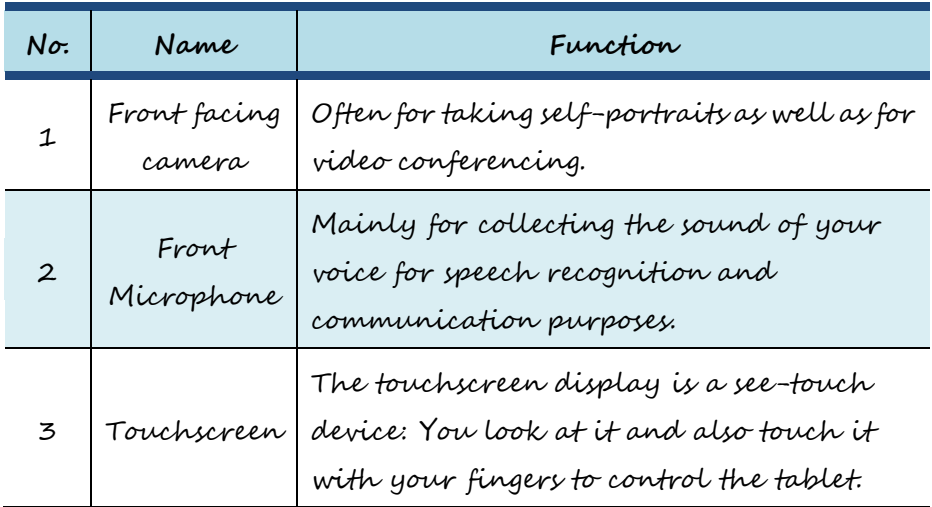

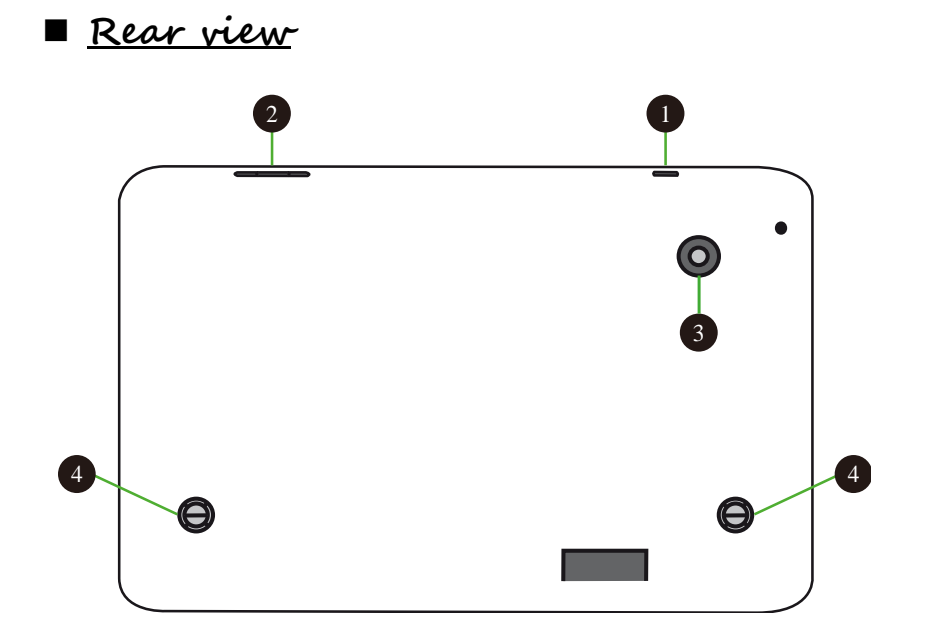

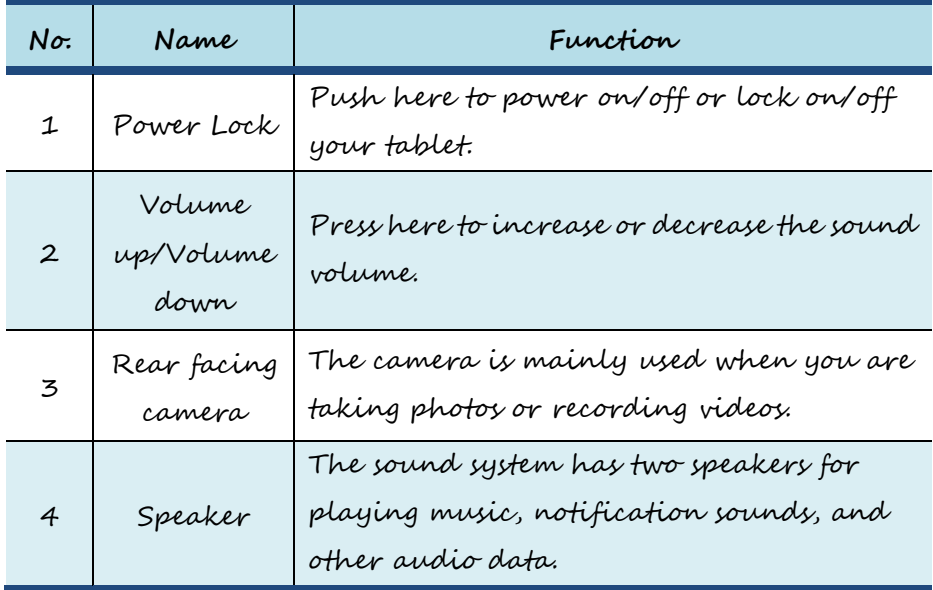

**Left side view**

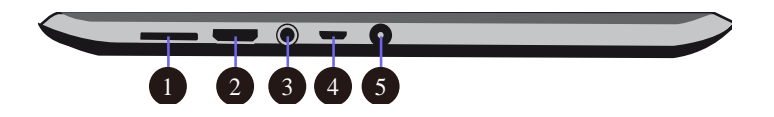

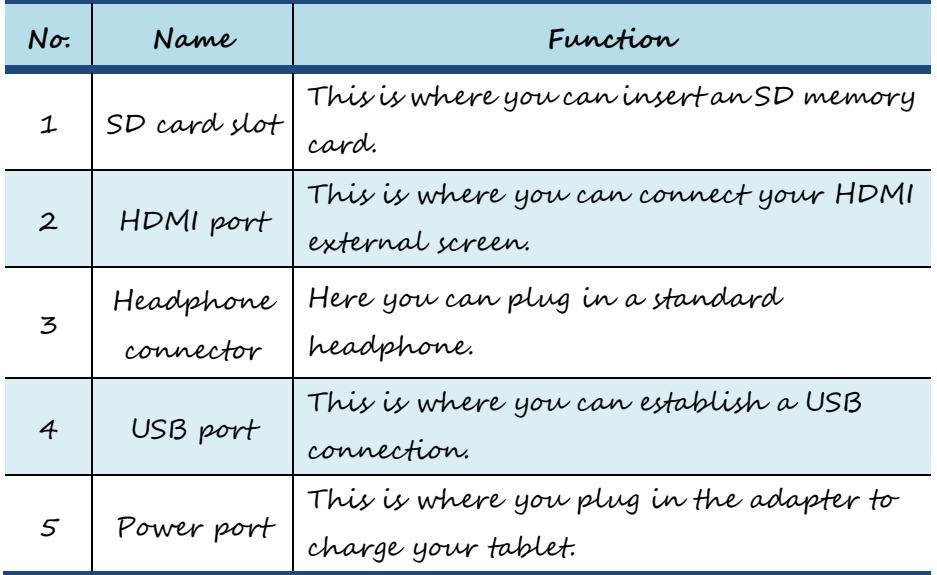

## **Initial Setup - Charge first then Turn on**

Ensure you follow the instructions below:

- 1. Use the supplied AC adapter to connect your tablet to an electrical outlet. Charge your tablet until you see the battery indicator change from orange to blue (which means the battery is fully charged).
- 2. Press and hold the power button for two  $\Phi$ seconds to turn on the tablet.

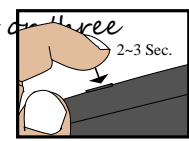

3. Follow the onscreen instructions to complete the initial setup.

During this setup, you will be asked to:

- a. Select your Wi-Fi network ;
- b. Set your Google account;
- c. Join Google+
- d. Determine whether to keep your tablet backed up with your Google account.
- e. Set date and time.
- 4. The main Home screen appears.

## **2. Basic Operations**

To operate a tablet, you need to be familiar with how to use the buttons and the touchscreen.

## **Power button operations**

#### **Locking your tablet to sleep**

If you decide to leave your tablet for a while and intend to return soon, rather than powering it off, you can lock it to sleep by a brief press on the power button. This will block out any operation on your tablet until you press the power button again. This is also considered the best way to save power.

#### **Waking your tablet**

Your tablet may also lock itself automatically if it is not being used for a specific waiting time. The waiting time can be specified in the Setting page. For details, see Chapter 10. To wake your tablet, press the power button.

### **Turning off your tablet**

To turn off your tablet, follow these steps:

- 1. Press and hold the Power Lock button.
- 2. The Power-off menu appears, as shown below.
- 3. Touch OK to power down your tablet.

## **Touchscreen operations**

The most common methods are tapping and typing on the touchscreen directly with your fingers. In this section, you will learn to do this both ways.

## **Finger gestures**

Most of the operations when using your tablet are done through the touchscreen with your fingertips. The most common fingertip operations, which we call "gestures", are as follows:

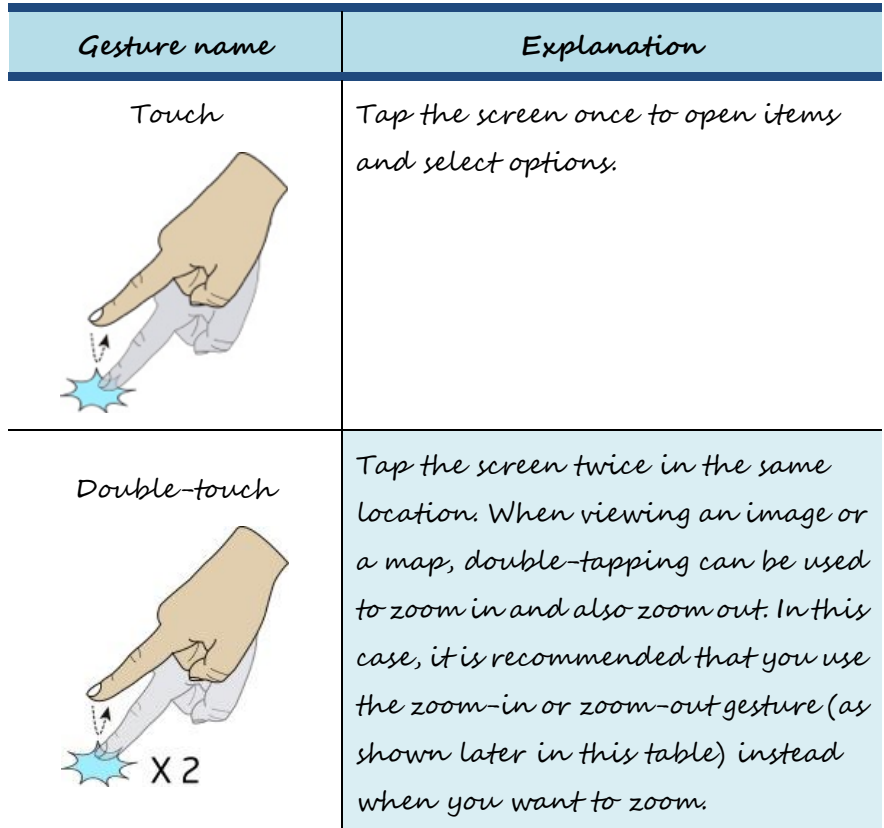

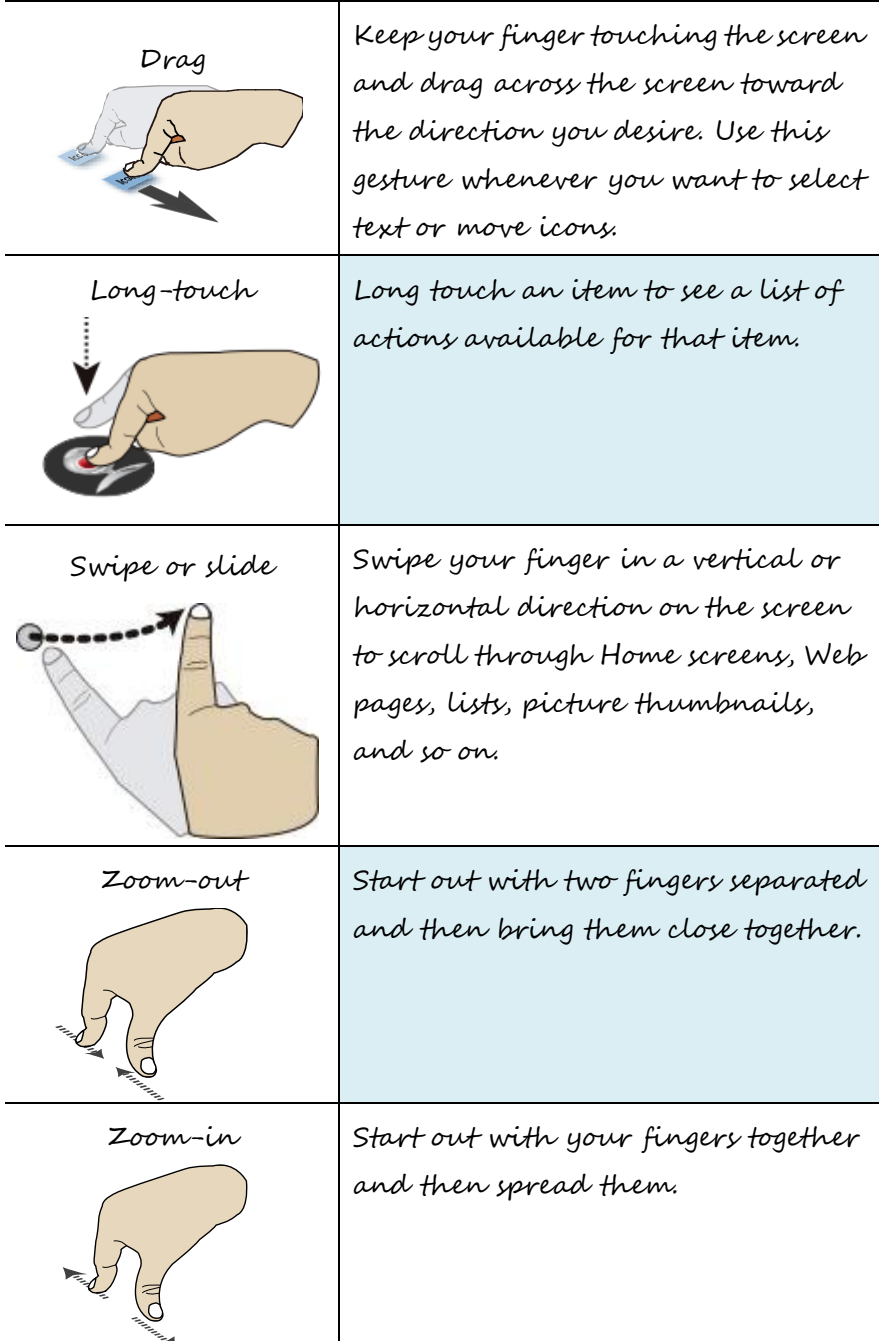

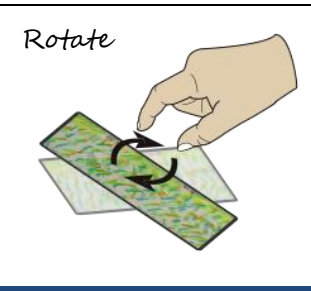

Rotate A few apps let you rotate an image on the screen by touching it with two fingers and twisting them around a center point.

## **Onscreen keyboard**

The onscreen keyboard is a software keyboard displayed automatically anytime you are required to type in some information. The software keyboard preinstalled in your tablet is the Android keyboard.

#### **• Typing text, numbers, symbols, and other characters**

When you need to type text, touch the text field to bring up the onscreen keyboard, then touch keys on the keyboard to type. To close the onscreen keyboard, touch the down arrow icon from the system bar.

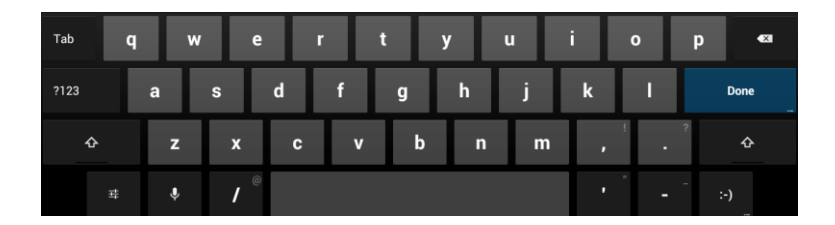

## ?123

To type numbers and symbols, touch the 123 key to switch to the numbers and symbols keyboard.

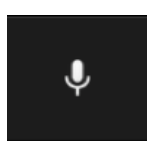

To input text by speaking, touch the microphone key to start speaking.

Touch the shift key to capitalize a letter. Double-tap the shift key to capitalize all letters. By default, the auto-capitalization function is enabled when you are typing English.

#### **Changing the input method when typing**

To change the input method when typing, do the following:

- 1. Long-touch the settings key to bring up the input method selection dialog box.
- 2. Touch the desired input method from the list.

#### **Using the onscreen keyboard in other languages**

To configure the input language, do the following:

- 1. Open Settings screen and touch Language & input. All the input methods are listed.
- 2. Locate the input method you are using and touch the settings icon.
- 3. Configure the language settings.
- 4. Touch the back icon when you are done.

If you have configured multiple languages for the Android keyboard input method, and want to switch to another language when you are typing text, do the following:

- 1. Touch the keyboard icon from the system bar to bring up the input method selection dialog box.
- 2. Touch the desired language from the list.

• **Editing text**

To cut or copy text, do the following:

1. Long-touch the word you want to use until the edit menu is displayed at the top right of the screen. The selected word is highlighted and two selection tabs are displayed under the word.

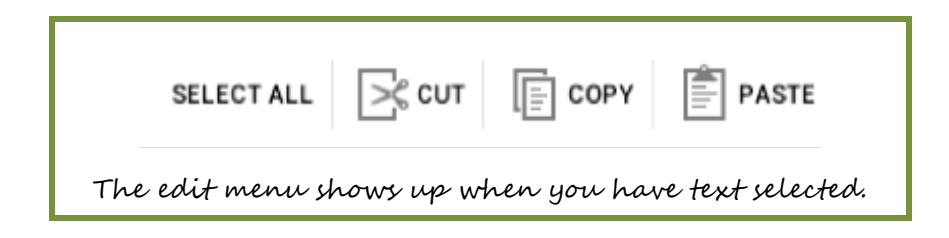

2. Drag either selection tab to expand or reduce the range of the selected text. If you want to select all text, touch **SELECT ALL** from the edit menu.

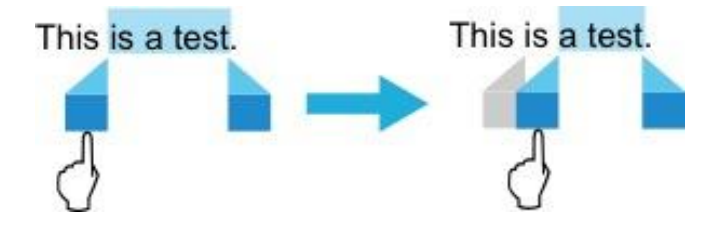

3. Touch **CUT** or **COPY** from the edit menu. The text is saved to the clipboard.

#### To paste or replace text, do the following:

- 1. Long-touch the area where you **PASTE** REPLACE... want to paste the text that you This is a test. have cut or copied. A pop-up option is displayed.
- 2. Touch **PASTE** to paste the text, or **REPLACE** to replace the

text selected.

#### **Dictionary**

Your tablet has dictionaries in many languages which are helpful when composing messages and documents. The appropriate dictionary is activated automatically when you touch a supported keyboard.

The active dictionary suggests corrections or completes the word while you type. You do not need to interrupt your typing to accept the suggested word.

• **Accepting or rejecting dictionary suggestions** To accept a dictionary suggestion, touch the correct word when the dictionary suggestion is displayed. To reject a dictionary suggestion, finish typing the word that you want, and then touch the space key.

• **Correcting a word using the dictionary suggested corrections** If you misspell a word, the word is underlined with a red line. Touch the misspelled word and a list of suggested corrections is displayed. Touch the one that best matches your word. The misspelled word is replaced. You also can create your own dictionary by using the **Personal dictionary** function.

To add a word to your dictionary, Open Android Settings and touch **Language & input** ➙**Personal dictionary** ➙**Add**.

## **3. Home screens**

Whenever you turn on and unlock your tablet, it displays the main Home screen which looks like the one shown below.

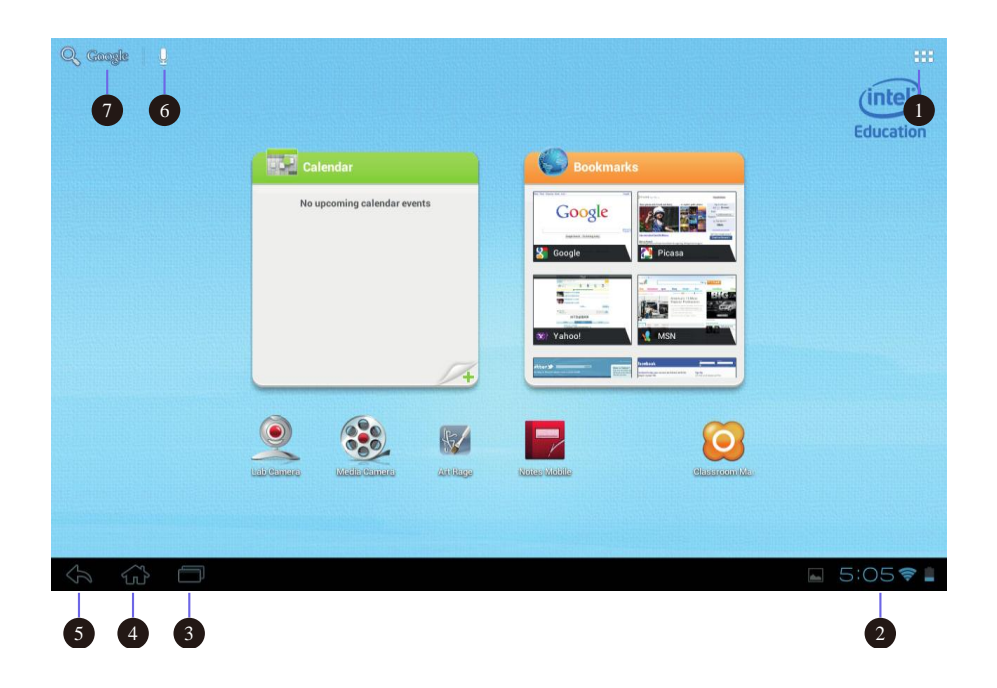

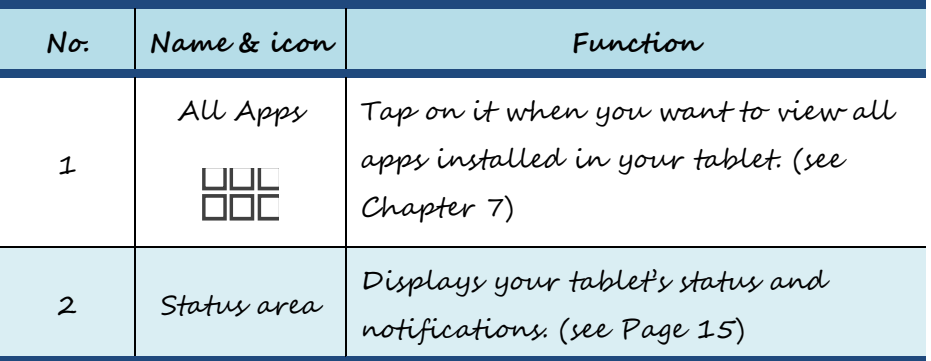

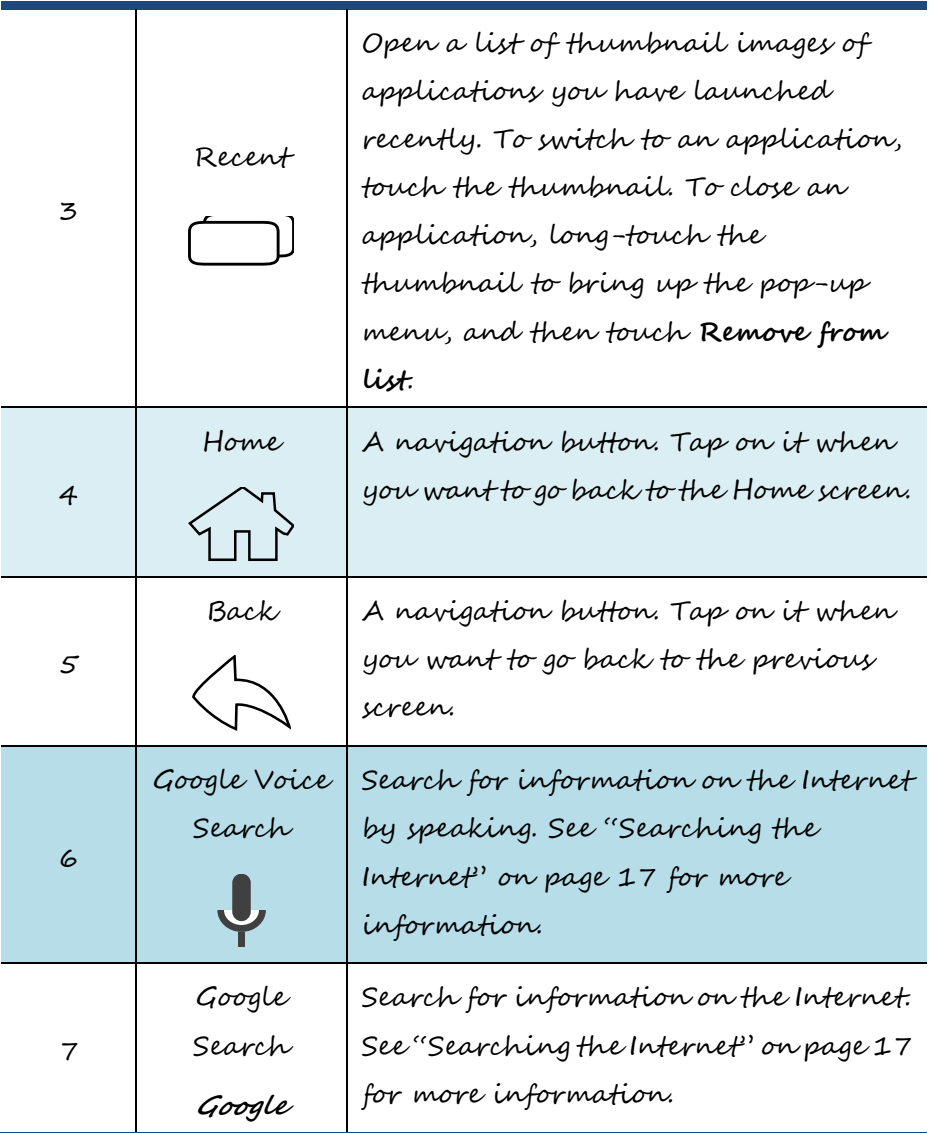

The main Home screen is actually the central one of the five Home screens.

Touch a blank area on the screen and slide your finger left or right horizontally to scroll to the other Home screens. You can customize the five Home screens to meet your personal preferences. For more information, see next section.

## **Customizing your Home screens**

You might want to customize the Home screens to meet your personal preferences. Read this topic to learn how to do this by adding an item to a Home screen, rearranging the Home screens, resetting the main Home screen, and changing the wallpaper.

### **Adding an item to a Home screen**

It is simple and easy to add apps to your Home screens.

- 1. Scroll to one of the Home screens for which you want to add the app shortcut.
- 2. Tap the All Apps icon.
- 3. Long-touch the app icon that you want to add. When you touch the icon for long enough, you will see the background change from the All Apps screen into the Home screen. Do not remove your finger just yet.

4. Drag and position the icon in the place in which you want it to appear.

5. Take your finger away at the place you want the icon to be.

#### **Creating an application folder on a Home**

#### **screen**

By creating application folders on the Home screens, you can manage applications by function or by category. To create an application folder, simply drag an application onto another. Then touch the grouped icon and long-touch the name to change the name for the folder.

#### **Moving a Home screen item**

To move an item on a Home screen, do the following:

- 1. Long-touch the item you want to reposition until it becomes movable. Do not lift your finger away.
- 2. Drag the item to a new location on the same Home screen and release your finger. If you want to move the item to another Home screen, hold and drag the item to the left or right outline of another Home screen until the desired Home screen opens, and then release your finger.

#### **Removing an item from a Home screen**

To remove an item from a Home screen, do the following:

- 1. Long-touch the item you want to remove until it becomes movable.
- 2. Drag the item to the Remove icon displayed on the top of the screen.
- 3. Release your finger when the Remove icon glows red.

## **Changing the Home screen wallpaper**

To change the Home screen wallpaper, do the following:

- 1. Long-touch a blank area of a Home screen. A pop-up menu is displayed
- 2. Touch a source (Gallery, Live Wallpapers, or Wallpapers) to view available wallpapers.
- 3. Touch the wallpaper you want to use. Then touch Set wallpaper.

## **Status area**

When you touch the area, the Status Details panel opens displaying the current time, date, wireless connection status, and battery status.

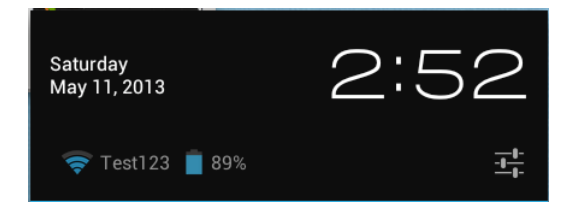

When any notifications are present, the summary is listed below the status details. Touch a notification to view the detailed information.

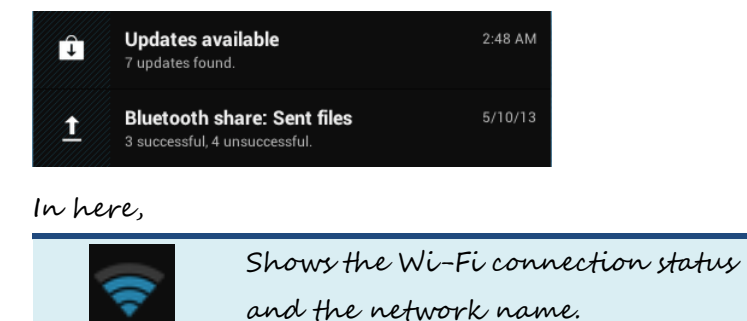

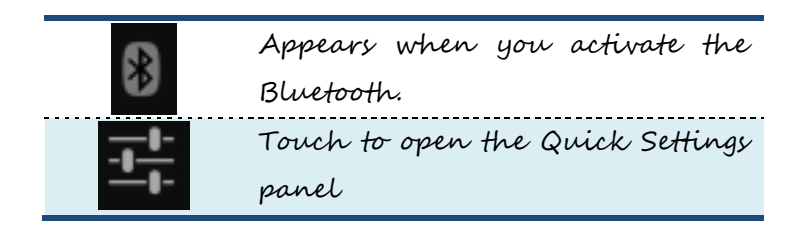

The Quick Settings panel is displayed below the status details.

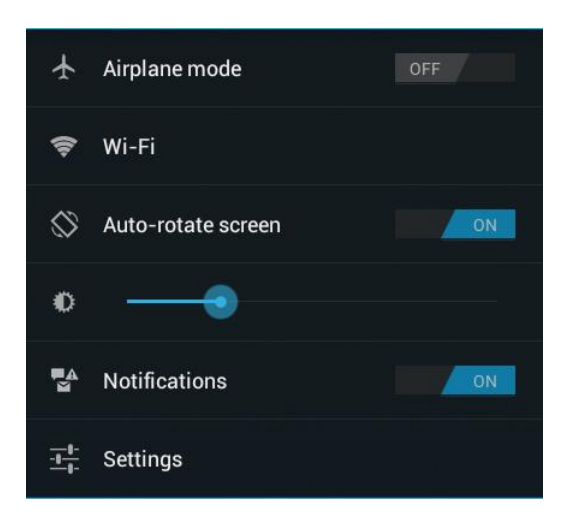

In here,

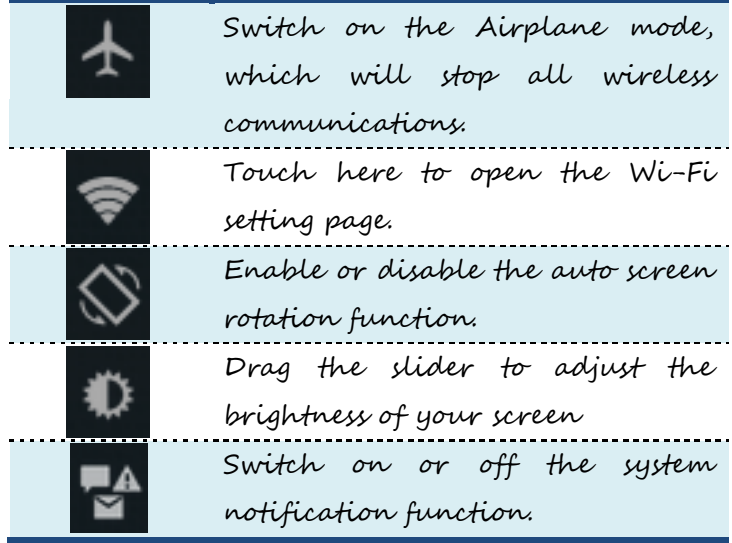

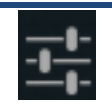

Touch to open the Settings screen, the same one you can open by running the Settings app.

To close the Quick Settings panel, touch anywhere else on the screen.

## **Searching the Internet**

By typing or speaking, you can use Google Search or Google Voice Search to search for information on the Web.

## **Google Search**

To search by typing, do the following:

- 1. From a Home screen, touch the icon **Google**.
- 2. Type a keyword or other text using the onscreen keyboard. As you type, the search results that fully or partially match the text being typed are displayed on a menu below the search box.
- 3. Do one of the following:
	- Touch one of the search results displayed on the menu.
- Finish typing and then touch the enter key on the Android keyboard.

## **Google Voice Search**

You also can search for information on the Web by using Google Voice Search. To search by speaking, do the following: 1. From a Home screen, touch the **Google Voice Search** icon.

- 2. Touch Speak now and say the name or keyword of the item you are looking for.
- 3. When you finish speaking, Google Voice Search analyzes your speech and the browser opens, displaying the search results.
- **Note:** If Google Voice Search cannot understand what you say, it presents a list of similar-sounding search terms, which you can touch to continue your search.

# **4. Creating Accounts**

While many features and services provided in your tablet are available only if you have set an account, you can also set multiple accounts to make the most of your tablet.

## **Creating an account**

If you fail to add your Google account in the initial setup, or want to add another in addition to your Google account, do the following:

- 1. Open **Settings** screen and touch **Accounts&sync**
- 2. Touch **Add account** (you can find it in the upper right corner).
- 3. Touch and select your desired option from the account type list.
- 4. Follow the instructions on the screen to create your account.

### **Removing an Account**

To remove an account, touch the account from the accounts list on the **Accounts** screen. Touch the menu icon. Then touch **Remove account**.

**Synchronizing your Google Account**

By default, the auto-sync function is enabled. If you want to synchronize your account manually, follow the steps below:

- 1. Go to the Accounts screen.
- 2. Touch the account that you want to synchronize with your tablet. Depending on the type of your selected account, a list of synchronizable features will be shown.
- 3. From the list, select the one that you want to synchronize.
- 4. The information contained in the feature is updated.

# **5. Wireless networks**

**and devices**

Your tablet can connect to a variety of networks and devices, including Wi-Fi data networks and Bluetooth devices.

## **Wi-Fi networks**

A Wi-Fi connection requires access to a functioning Wireless Access Point (WAP), also called a hotspot. Some hotspots are open to the public, but some others implement security features to limit access to specific groups or individuals.

#### **Connecting to a Wi-Fi network**

To establish a Wi-Fi network connection, do the following:

- 1. Open the Settings screen and set the Wi-Fi button to ON. A list of available networks will be displayed.
- 2. Touch a Wi-Fi network to connect to it. If the network is secured, type the required password or other credentials.

#### • **For networks providing proxy service**

If you are required to configure proxy settings when you are connecting to a Wi-Fi network, do the following:

- 1. Touch a network in the list of Wi-Fi networks you've added. A dialog appears.
- 2. Touch to add a check mark on the option "**Show advance options**". If you don't see this option, the network does not request proxy settings.

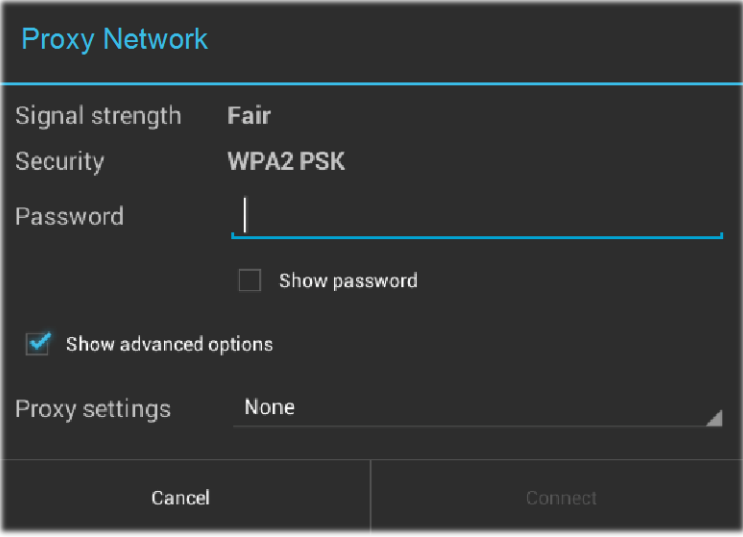

3. Touch "None" and in the menu that opens, tap "Manual".

4. Enter the proxy settings required for your network:

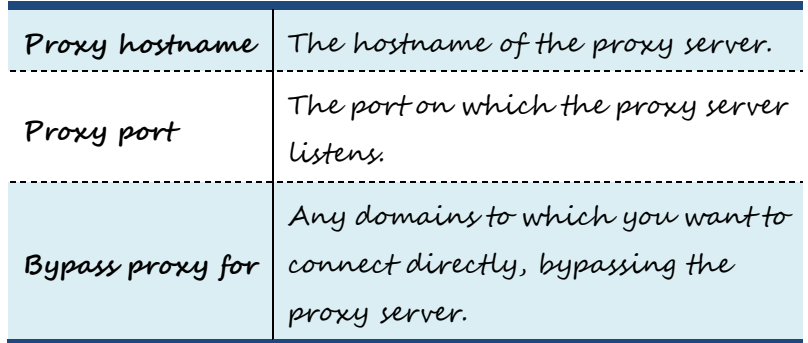

(You may need to refer to your network administrator for details about these settings.)

5. Touch "Connect".

## **Adding a Wi-Fi network**

If you want to access a Wi-Fi network that does not broadcast its network name (also called a service set identifier or SSID), you must add that Wi-Fi network before you can connect to it.

ADD **NETWORK** To add a Wi-Fi network, touch this icon, which you can find in the upper right corner of the screen.

Then, type the required information for the network. Touch Save. The information about the network is saved. The Wi-Fi connection will be established automatically the next time you come within the range of this network.

## **Disabling an automatic Wi-Fi connection**

If you do not want the tablet to automatically connect to a specific Wi-Fi network that you have previously configured, do the following with the Wi-Fi screen:

- 1. Switch the Wi-Fi button to ON if it is set to OFF.
- 2. Touch the name of the Wi-Fi network. The Wi-Fi status panel appears.
- 3. Touch **Forget** on the panel. The details of the Wi-Fi network are erased.

## **Using Bluetooth devices**

Bluetooth is a short-range wireless communication technology standard. It is more about connecting to a peripheral device, such as a keyboard, a mouse, a printer, a headphone, a set of speakers, and so on.

## **Enabling and disabling the Bluetooth**

### **function**

To enable or disable the Bluetooth function, do either of the following:

• Open the Quick Settings panel and switch Bluetooth button to **ON**.

• Open the Settings screen and switch Bluetooth button to **ON**.

When enabled, the Bluetooth icon  $\mathbb{E}\left[$  is displayed on the system bar. When you are not using Bluetooth, turn it off to extend the battery life.

## **Opening Bluetooth screen**

In the Settings screen, touch Bluetooth to open Bluetooth screen. The Bluetooth screen shows your Bluetooth name ("Intel Education Tablet", by default) and a list of available devices. In addition, two icons appear in the upper right corner, which are:

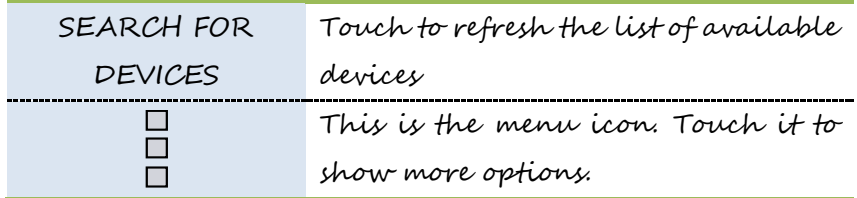

### **Changing your Bluetooth name**

- 1. Run the Settings app and turn on the Bluetooth button if it is disabled.
- 2. Touch **Bluetooth**.
- 3. Touch the menu icon and touch **Rename tablet**.
- 4. Type a new name, and then touch Rename.

## **Pairing with a Bluetooth device**

To exchange data with another Bluetooth device, pair your tablet with the Bluetooth device by doing the following:

- 1. Open Android Settings and turn on Bluetooth if it is disabled.
- 2. Touch **SEARCH FOR DEVICES**. A list of device IDs is displayed.
- 3. Touch the ID of the Bluetooth device you want to pair with and follow the instructions on both devices to pair them.

4. When the pairing is successful, the device is listed under **PAIRED DEVICES**.

## **Unpairing a Bluetooth device**

- To unpair a Bluetooth device, do the following:
- 1. Open the Settings screen and touch **Bluetooth**.
- 2. Locate the paired Bluetooth device and touch the settings icon.
- 3. Touch **Unpair** to erase all pairing information for that device.
## **6. Battery and AC**

## **power**

This chapter provides instructions on how to charge the battery, how to extend the battery life between charges, and how to view the battery status.

## **Charging the battery**

Your tablet is shipped with an AC adapter to charge your tablet from any standard ac power outlet. Normally it will take around 3 to 4 hours to fully charge.

To charge the battery, do the following:

- 1. Insert the adapter into the power port on your tablet.
- 2. Plug the adapter into a standard ac power outlet.
- 3. Make sure the power indicator lights up in orange.
- 4. When the indicator changes to blue, disconnect the AC adapter from your tablet.

## **Extending the battery life between charges**

With the battery fully charged, your tablet offers:

- Up to 8 hours while playing local 1080p video;
- Up to 34 hours while listening to local MP3 files;
- Up to 9 hours while surfing the web on Wi-Fi; or
- Up to 6 hours while watching video streaming content.

You can extend the battery life by doing the following:

- **Turn off Bluetooth, Wi-Fi when not in use.** To turn off Bluetooth, and Wi-Fi do the following:
	- 1. Touch the time area from the system bar to open the Status Details panel.
	- 2. Touch anywhere in the panel. The Quick Settings panel is displayed.
	- 3. Either switch on **Airplane mode** to disable all wireless connections, or switch off Bluetooth and Wi-Fi to disable the features.
- **Turn off automatic synchronization for Gmail, Calendar, Contacts, and other applications if you do not need them.** To turn off the automatic synchronization function, open

the Settings screen and touch Google, Email, or Corporate under **Accounts** category. Then, in the top right corner, touch the menu button and select **Cancel sync** to suspend the auto-sync function.

- **Reduce the brightness of your screen.** Follow either of the following procedures to reduce the brightness of your screen:
	- Open the Quick Settings panel. Locate the screen brightness icon and then drag the slider to the left to reduce the screen brightness.
	- $-$  Open Android Settings and touch Display  $\rightarrow$  Brightness. Drag the slider to the left to reduce the screen brightness.
- **Turn off the screen when the tablet is temporarily not in use.** Press the power button to turn off the screen.
- **Power off your tablet if the tablet will not be used for a while.** 1. Press and hold the power button until the Power off menu is displayed.
	- 2. Touch **OK**.

## **Checking the battery status**

Get the approximate status of your battery at any time by checking the battery status icon on the system bar.

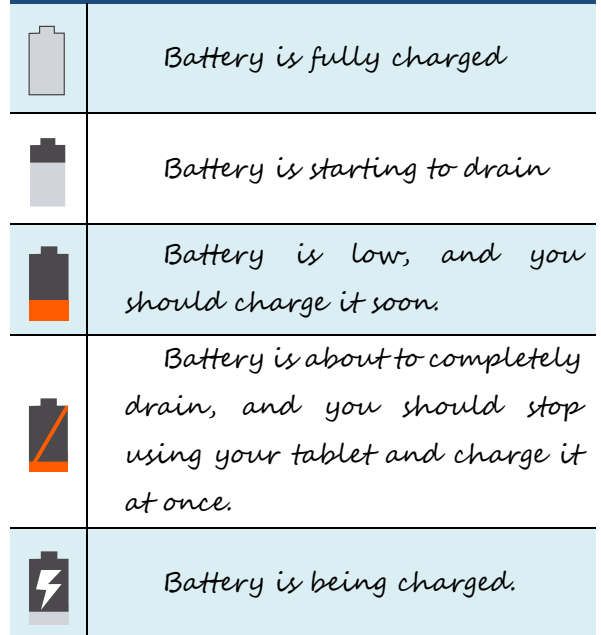

To check for the accurate status, touch the battery status icon from the system bar to open the Status Details panel. The remaining battery power percentage is displayed in the panel.

You also can get much more detailed battery status by doing the following:

- 1. Open the Settings screen.
- 2. Touch **Battery** to check which apps are consuming battery power.

If you have used your tablet for a long time, check the battery condition and determine if the battery should be replaced

with a new one by doing the following:

- 1. Open the Settings screen and touch **About tablet** ➙**Status**.
- 2. If **Battery status** shows **Poor**, contact your technical advisors for further instructions.

## **7. All Apps screen**

In the All Apps screen, you can find all the application and widgets installed in your tablet.

## **Opening the All Apps screen**

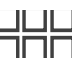

To view your applications and widgets, touch the All Apps button on a Home screen. Then, touch the APPS tab or the WIDGETS to view all items.

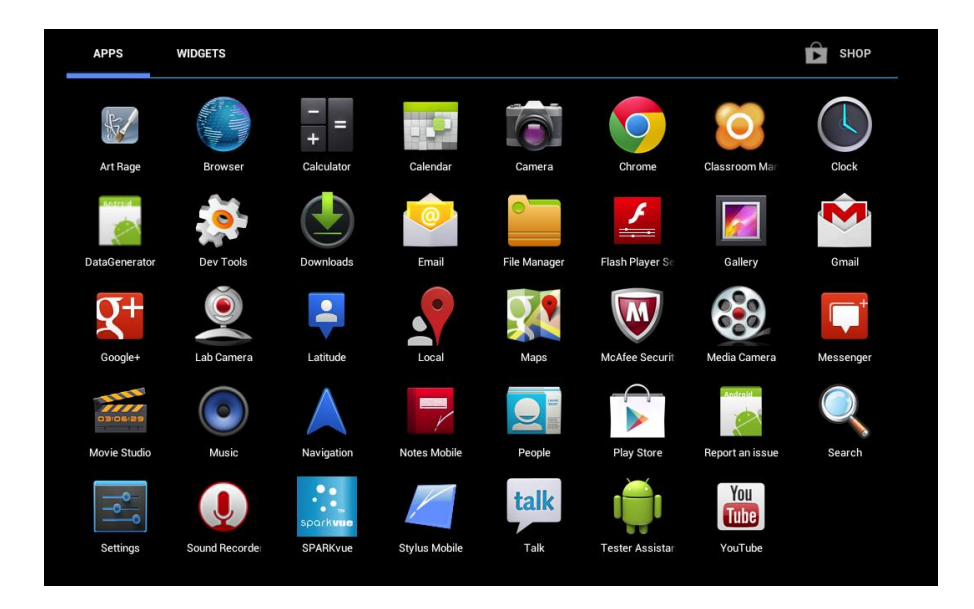

The following table provides a brief introduction to the applications that are pre-installed on your tablet. (Note: Preinstalled applications vary depending on countries/regions.)

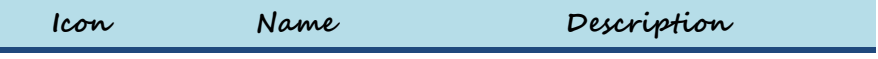

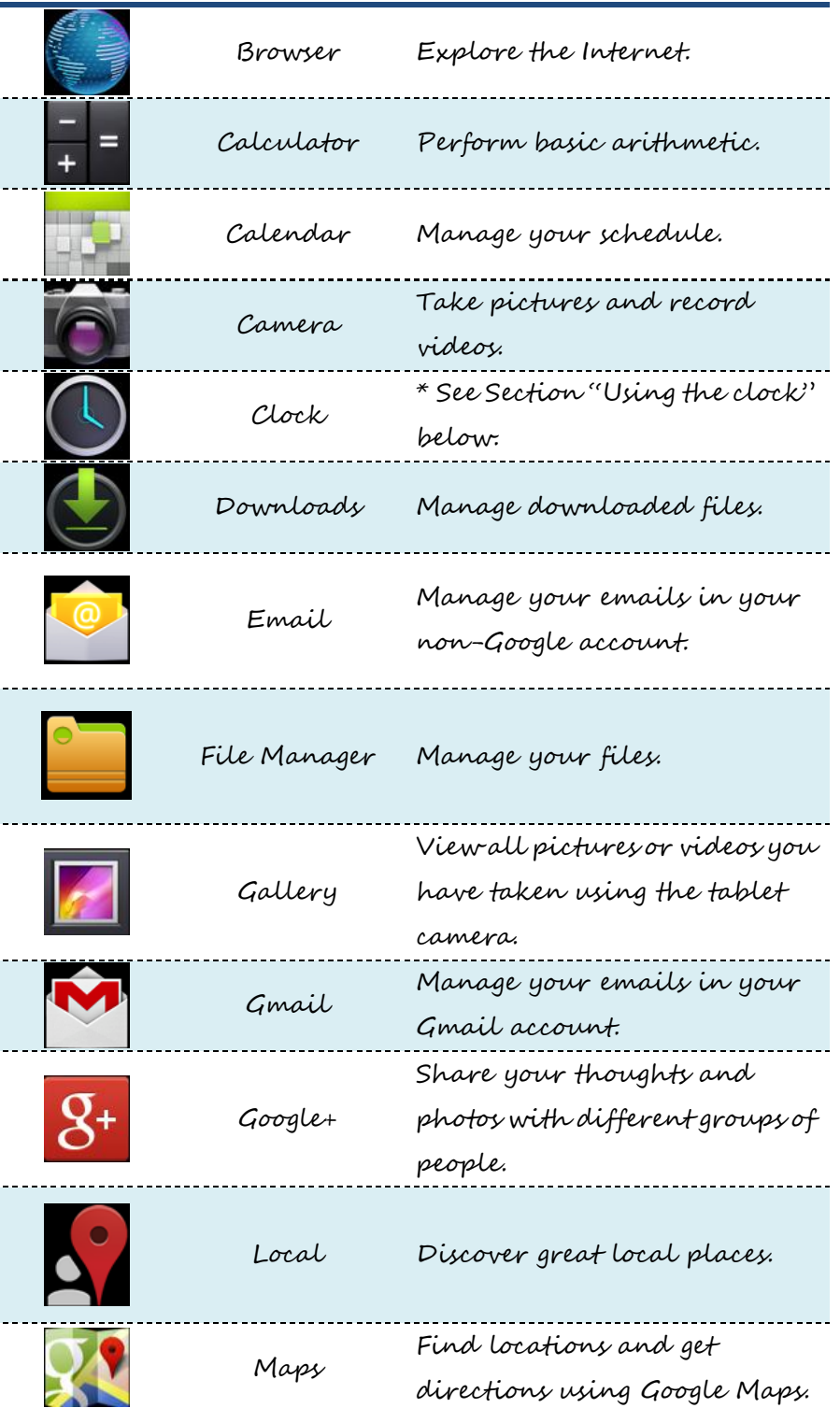

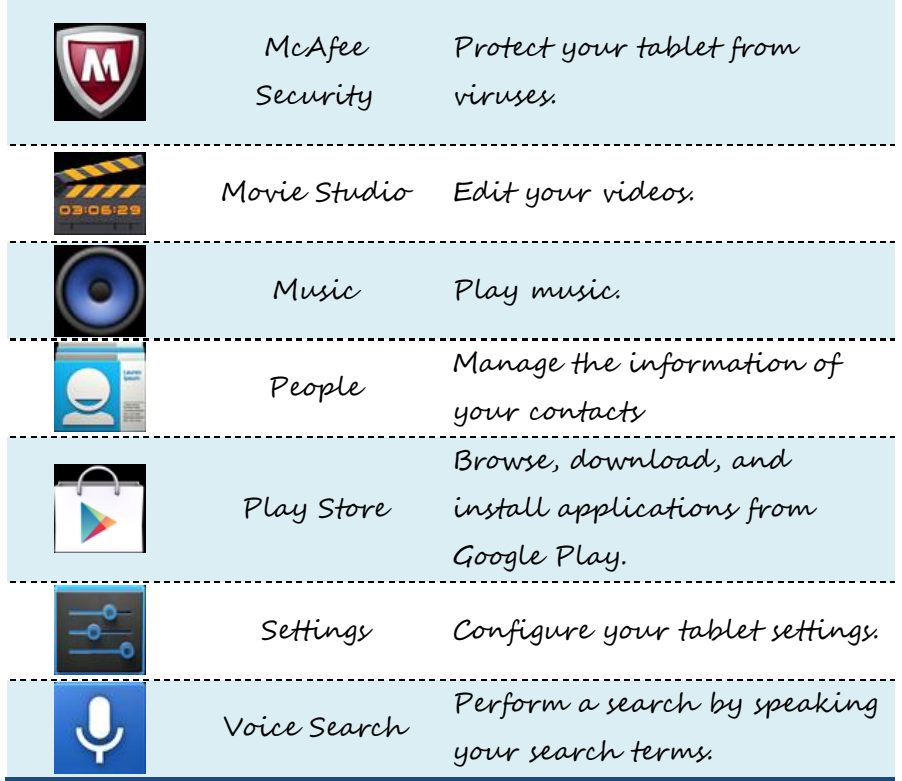

## **Using the browser**

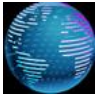

To open the browser, do one of the following:

• Touch a bookmark from the predefined Bookmark Zone.

• Run the Browser app from the All Apps screen.

After the browser opens, use the following controls to navigate the Web, manage bookmarks, configure the browser's settings, and so on:

**Icon Name Function**

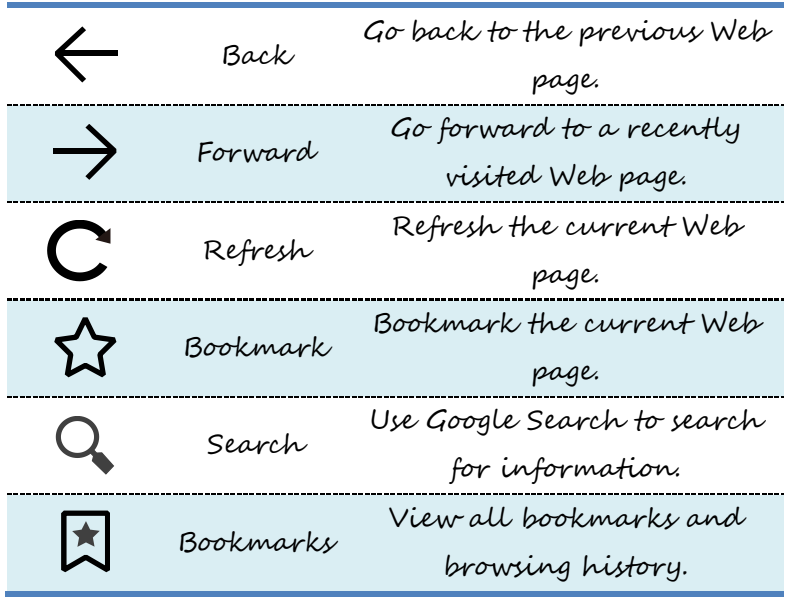

For more options, touch the menu icon.

# **Taking pictures and videos**

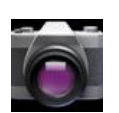

Camera provides you the basic features to take photos and video. After activate the app, you can see the panel as shown below.

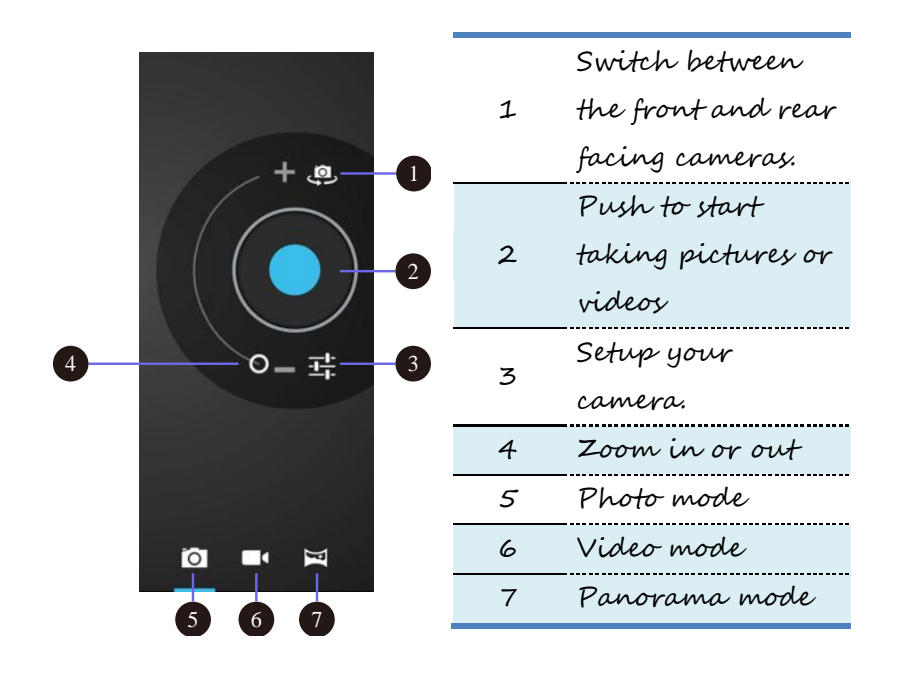

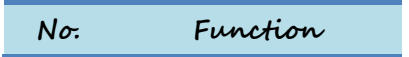

When you switch to the front-facing camera, you will see an indicator just near the camera light on in blue.

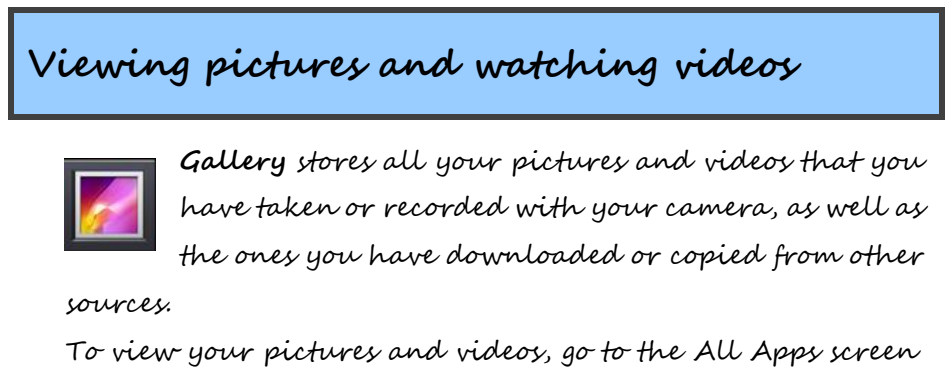

and touch **Gallery**. Use following controls to manage or view your pictures and

videos:

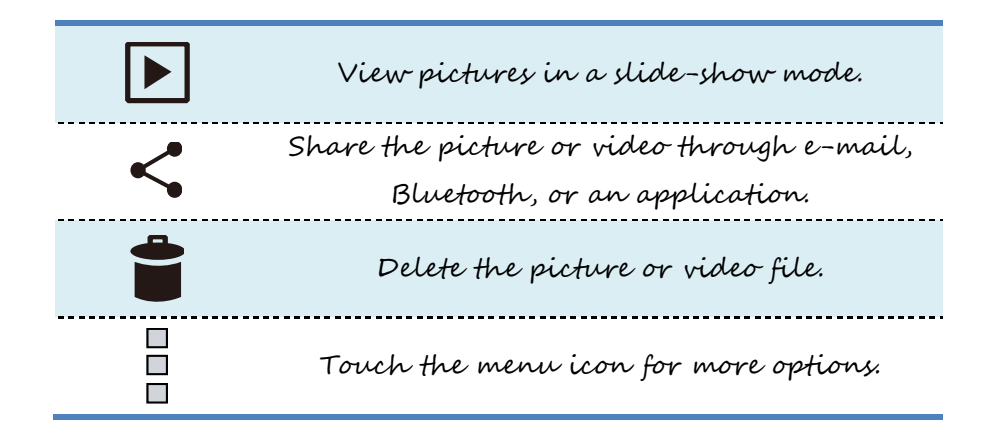

## **Listening to music**

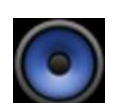

Your tablet is preinstalled with several on-line music applications. These applications enable you to listen to your downloaded or purchased music.

To listen to music stored on your tablet, launch the preferred music application from the All Apps screen. **Note:** Music applications can find your music files anywhere you put them on your tablet. You can return to the playback screen from any other application by opening the notifications panel and touching the ongoing music notification.

## **Working with Email**

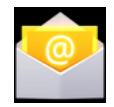

Touch and start this app to send and receive emails using a non-Google account, and you can create and manage multiple non-Google accounts here.

**Setting up your Email account**

To set up an Email account, do the following

- 1. Touch **Email** from the **All Apps** screen.
- 2. Type the e-mail address and password of the e-mail account you want to add and then touch **Next** or **Manual setup**.
- 3. Follow the instructions on the screen to set up your Email account.
- **Note**: If you do not have an e-mail account, first consider using Gmail.

### **Reading an e-mail**

- 1. Launch the **Email** application.
- 2. If you have multiple e-mail accounts, touch the e-mail address from the top-left corner to bring up a list of accounts you have added. Then, touch your desired e-mail box.
- 3. Touch an e-mail to read it.

#### **Sending an e-mail**

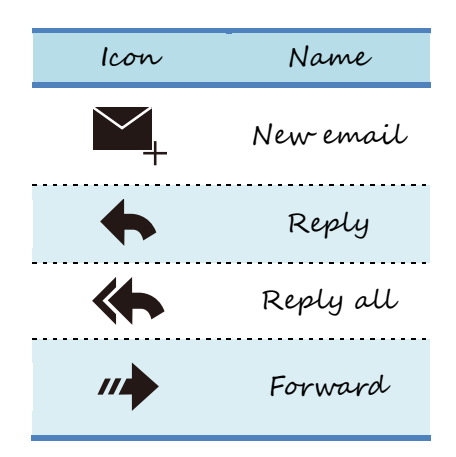

If you want to reply to a received e-mail, touch the Reply or

Replay icon from the top of the received e-mail. If you want to forward an email, touch the Forward icon.

- If you want to compose a new e-mail, do the following:
- 1. Touch the New email icon.
- 2. Type the recipient's e-mail address and the subject, then compose your message. If you want to add CC or BCC addresses, touch +CC/BCC.
- 3. Touch Send to send the e-mail.

#### **Managing accounts**

To manage your accounts, do the following:

- 1. Touch the menu icon from any email account view.
- 2. Touch Settings. The Settings screen is displayed.
- 3. Perform the following actions according to demand:
- Touch **Add account** to add more accounts to the Email application.
- Select an account form the account list and touch **Remove account** to delete the account.
- Touch an account from the account list and configure the account settings.

## **Managing your contacts**

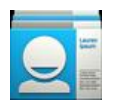

The People application integrates all the contacts from your Google Accounts and corporate account in one place and enables you to reach everyone quickly

and easily.

All the contacts managed and stored in your People application are available for Gmail, Google Talk, Google+, Messaging, and other applications that need contact information.

To view your contacts, go to the All Apps screen and touch People. All the contacts are listed on the screen. Contacts who are currently online and accessible from Google Talk or other networks are marked with a green dot.

## **Using the clock**

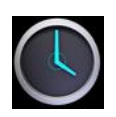

Use the Clock application to display the date and time in large characters on your screen and to set alarms to sound once or on a repeating schedule.

### **Setting date and time**

By default, your tablet automatically synchronizes the date and time with the Internet. If you want to set the date and time manually, do the following:

- 1. Open the Settings screen and touch **Date & time** ➙ **Automatic date & time** to disable the auto-synchronization function.
- 2. Touch **Set date**, **Set time**, **Select time zone**, and other options to set your date and time.

### **Setting an alarm**

To set an alarm, do the following:

- 1. Run the **Clock** application.
- 2. Touch **Set alarm** and touch **Add alarm** to set the alarm time.
- 3. Configure the alarm settings and touch **OK**.

## **Downloading applications**

To extend the functionality of your tablet, download and install additional applications from Google Play, and also from a non-Google site. Google Play provides an easy and quick way for you to shop for games and mobile applications.

### **Downloading from Google Play**

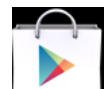

To download or buy an application or a game from Google Play, do the following:

- 1. Open the All Apps screen and touch the Play Store icon.
- 2. Sign in to **Google Play** with your Google Account. If you do not have one, follow the instructions on the screen to create one.
- 3. Scroll and browse listed applications to locate the desired application. Touch the application to view detailed information.
- 4. On the application details screen, touch Download or Buy and follow the instructions on the screen to start the download and installation. The downloading icon is displayed on the system bar.
- 6. When the download finishes, touch the time area from the system bar to bring up the notification messages.
- 7. Touch the installed application on the list and follow the instructions on the screen.

### **Downloading an app from non-Google sites**

Before you start downloading from a non-Google site, make sure the site is a trustable source, and also follow the steps below to check your configuration:

- 1. Open Settings and tap to select the Security option.
- 2. In the Security screen, find the "Unknown sources" option.
- 3. If unchecked, tap the option to add a check mark in the checkbox and then tap OK on the confirmation dialog box.

To download and install the app, follow the steps here:

1. Visit the source site and follow the instructions to start downloading the app.

Upon the download starting, you will see a download icon appear and flash in your status area.

- 2. When the download is complete, open your notification and tap the file name in the format of ".apk". The download has completed when you see the download icon stop flashing.
- 3. Tap "Install" on the popup.
- 4. If you want to use the app immediately, just tap "Open" button; otherwise, tap "Done".

## **8. USB and HDMI**

## **Connections**

## **Working with the USB connector**

Using the attached USB cable, you can connect USB compatible devices to your tablet. Read this section to learn how to use the connector to connect different devices.

### **Share files with your Computer**

Use the micro USB connector together with a USB cable to connect your tablet to your personal computer to transfer files, or share your mobile data connection.

- 1. Open the Setting screen, and touch Storage.
- 2. Touch the menu icon and select "USB computer Connection".

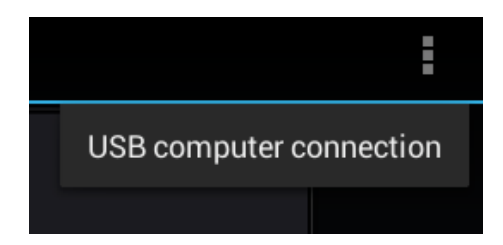

3. Select either "Media device MTP" or "Camera (PTP)".

**Note**: Mac users need to select MTP and install a piece of software named "Android File Transfer" available from the website:

ww.android.com

- 4. Connect your tablet to your computer using a USB cable.
- 5. Follow the instructions on your computer screen to share files.

Your tablet handles files by putting them into their respectively specified folders. Most frequently used files are as follows:

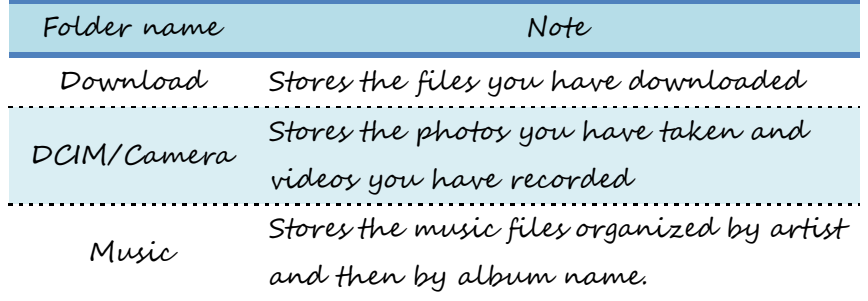

## **USB OTG (On-The-GO) connection**

The USB port on your tablet is a USB OTG port that allows your tablet to become a host. In short, you can connect USB peripheral devices to your tablet, and those devices serve your tablet.

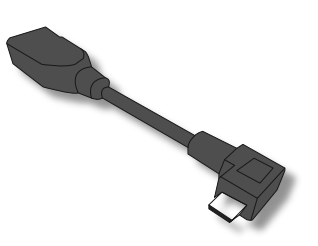

.

To achieve this, you need to get a USB OTG (On-The-GO) adapter, which may look like the item shown on the right: Such adapters are available from the market in many different forms. A USB OTG adapter is basically a female USB port that plugs into the Micro-USB port on your tablet, and lets you connect devices to it that use standard USB 2.0 connections.

There is no list whatsoever of what kind of USB accessories are compatible with it. The following USB devices are most likely supported but are not official:

- Mouse
- Keyboards: Some keys may not be supported.
- USB Hubs
- Card readers: The SD cards must be FAT16/FAT32 formatted.
- USB drivers: Must be FAT16/FAT32 formatted and self-powered.

## **Using HDMI devices**

Your tablet has a mini HDMI connector that you can use to connect an external display to provide video output. To locate the mini HDMI connector, see Page 4.

First, connect a mini HDMI (Type C) cable to your tablet then plug the other end of the HDMI cable into a HDMI port on your TV or monitor.

Usually, your tablet works well with most of the HDMI monitors, and the HDMI device shows exactly the same images as you see on your tablet's screen.

## **9.Locking and Security**

This chapter provides information about how to protect the information stored on your tablet.

### **Screen lock mode**

Use the screen lock mode to prevent unauthorized access to your data when the tablet is not in use. To lock the screen, press the power button once. The screen goes blank and the tablet enters sleep mode. To unlock the screen, press the power button again to bring

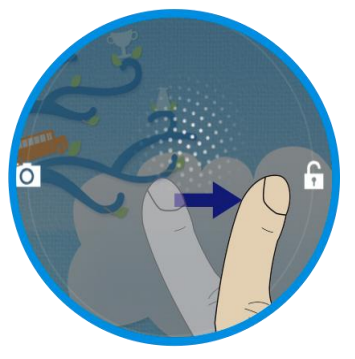

up the locked screen. Then touch and drag the lock icon to the right until it circles the unlock icon. **Drag to unlock your screen**

If you have another unlock mode set, input the correct information (password, PIN, or pattern) to unlock the screen.

From a locked screen, you can perform the following operations without unlocking the screen:

- Use the camera to take pictures or videos.
- Check for notification messages.
- While listening to music, manage music tracks and check

#### for music albums.

By default, the tablet is configured to lock the screen automatically after several minutes of inactivity. If you want to change the duration of inactivity that elapses before the tablet enters the lock mode automatically, do the following: 1. Open Android Settings and touch Display ➙Sleep. 2. Select the duration you prefer. For the longest battery life between charges, select the shortest convenient duration.

## **Protecting data against viruses**

A copy of McAfee antivirus program is pre-installed in your tablet, and you can find it in the Education Solutions. The McAfee program can help you to detect and eliminate viruses. To use McAfee Secure, you have to register with McAfee first by doing the following:

- 1. Touch the **McAfee Secure** icon in the Education Solutions.
- 2. Follow the instructions on the screen to register with McAfee.

## **Locking the tablet screen**

To protect your tablet data against unauthorized access, lock the screen and set an unlock mode for unlocking the screen. To enable the screen unlock function and set up a password, PIN, or a pattern to unlock the screen, do the following:

- 1. Open the Settings screen.
- 2. Touch and choose Screen Lock.

A tab called "**Choose screen Lock**" appears, and you will see several options described as below.

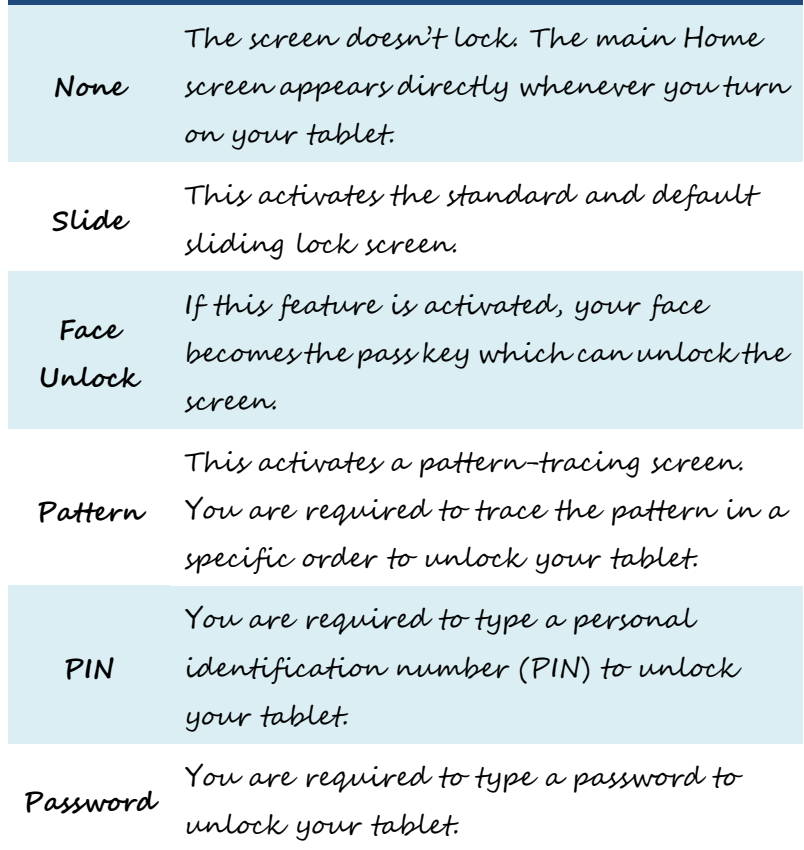

- 3. Follow the instructions to set your lock.
- 4. Touch OK to save your setting.
- 5. Make a note of your password, PIN, or pattern in case you forget it.

## **10. Settings**

In Android system, the system setup is done using an application named "Settings". This is the app to open the Settings screen.

## **Where to find Settings**

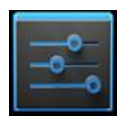

This is the icon of the Settings app, and you can find it in the All Apps screen. To open the All Apps screen, touch the All Apps button in the upper right corner of your Home screen.

In the Settings screen, there are five categories of Android settings, which are:

- "WIRELESS & NETWORKS" on page 46
- "DEVICE" on page 48
- "PERSONAL" on page 50
- "SYSTEM" on page 52

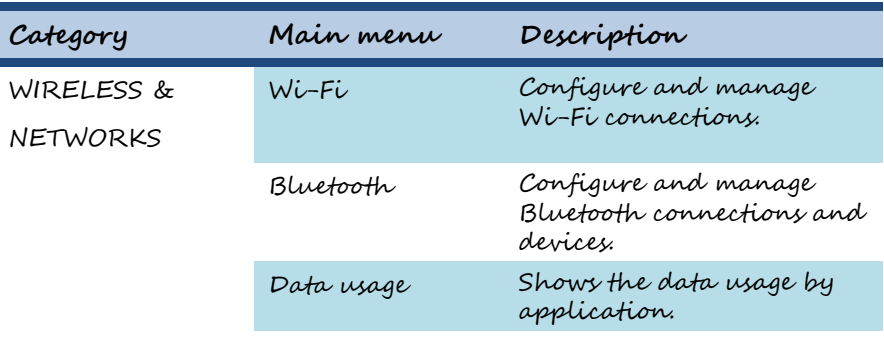

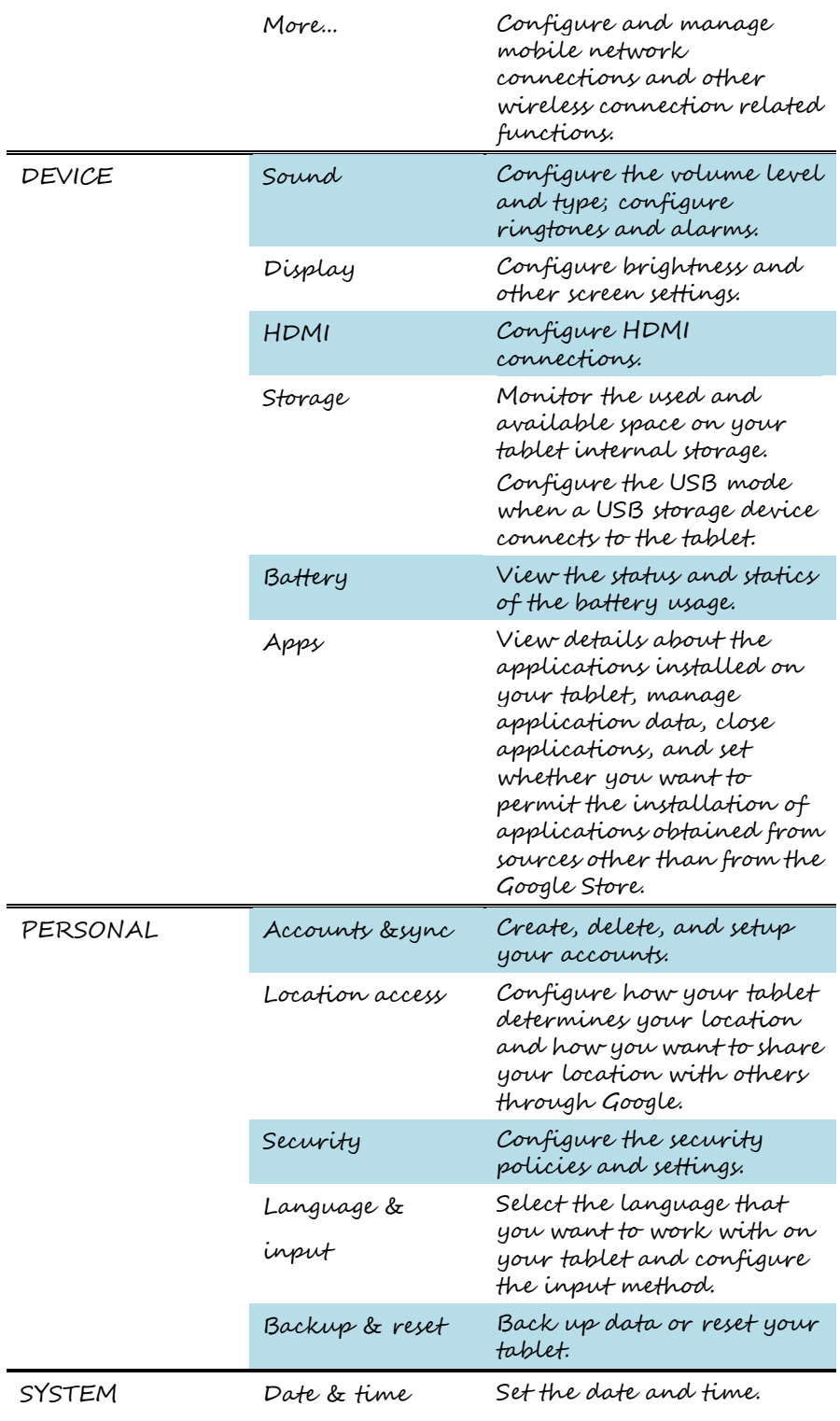

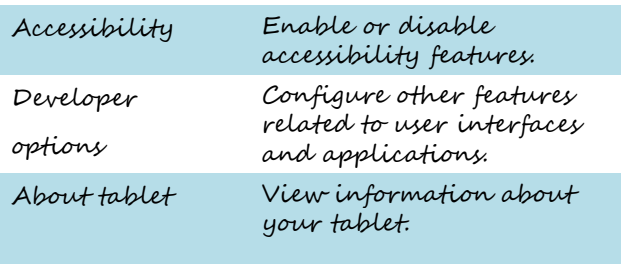

## **WIRELESS & NETWORKS**

In this category, you can configure and manage connections to networks and devices through Wi-Fi, Bluetooth, a mobile network, or a USB connector.

**Note:** To enable or disable a setting, touch the setting item to switch to ON or OFF.

## **Wi-Fi**

Use the switch to turn on or off Wi-Fi. When Wi-Fi is on, a list of available Wi-Fi networks is displayed. Touch a network and input the required information to connect to it. In the top right corner of this screen, there are the following three options:

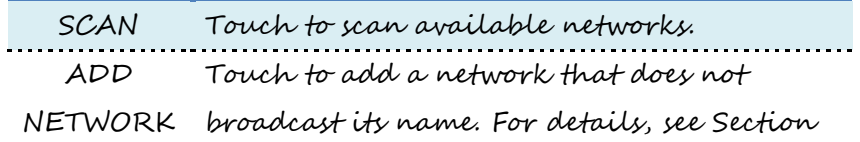

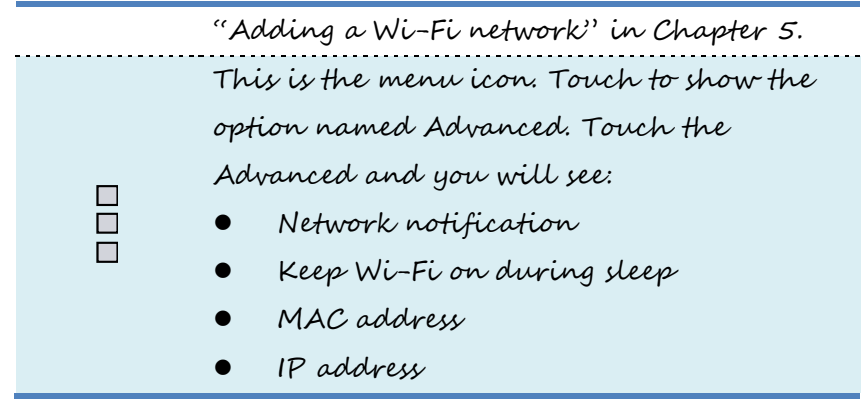

In the **Advanced**, you can configure the following functions:

- Receive a notification when an open network is available.
- Configure whether to keep Wi-Fi on when the tablet is in sleep mode.
- Check for the MAC address and IP address.

## **Bluetooth**

Use the switch to turn on or turn off Bluetooth.

When Bluetooth is on, a list of available Bluetooth devices is displayed under your tablet name. Touch a device to pair with it.

On this screen, you can find the following three icons:

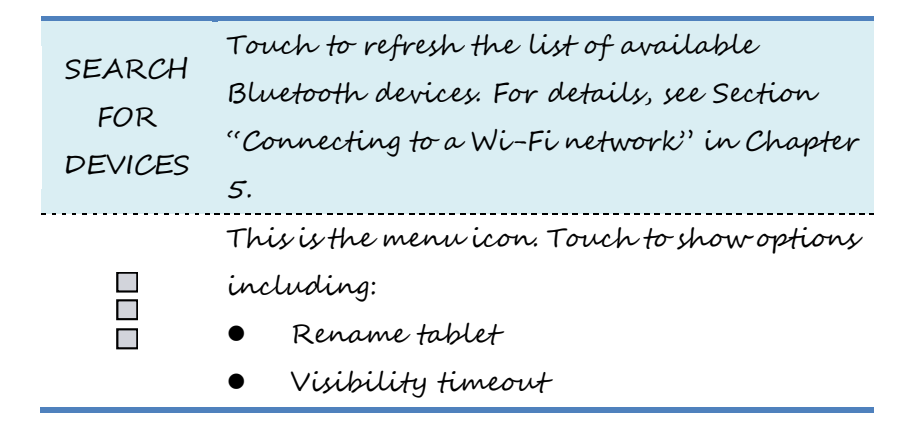

#### **Show received files**

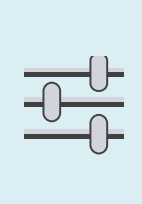

This is the configure icon. Each Bluetooth device listed here has its own configure icon. You can touch the icon to configure Bluetooth profiles, rename the paired device, or unpair from the device.

To configure the settings for your tablet Bluetooth, touch the menu icon and you can configure the following:

- Rename your tablet.
- Set how long you want to keep your device visible to unpaired devices after you turn on Bluetooth.
- Check for files received through Bluetooth.

#### **Data Usage**

This option lets you know how much data your apps have used and which of them consumed the most.

#### **More...**

#### **Airplane mode**

When the airplane mode is enabled, all wireless connections are disabled, and you cannot connect to networks. If allowed by the aircraft operator and applicable laws and regulations, you can continue to use other features, such as playing music, watching videos, checking your calendar, viewing pictures, and so on.

#### **VPN**

Add and edit VPN network manually.

#### **Tethering**

Share your tablet's mobile network data connection with your computer through a USB connection or a Bluetooth connection, or share your Wi-Fi connection with multiple devices at the same time by setting your tablet as a portable Wi-Fi hotspot.

**Note:** The Tethering function might not be supported by some carriers.

## **DEVICE**

This category is used to configure settings of sound/display/HDMI /storage. You can also check for battery status, manage your applications, and calibrate the sensors.

#### **Sound**

To prevent possible hearing damage, do not listen at high volume for a long pe-المتم تما

**Volumes** 

Adjust the volume of music and audio from other media, notification ringtones, and alarms.

#### **Default notification**

Select the ringtone to sound when you receive a

notification, such as a notification of incoming e-mails.

#### **Touch sounds**

When enabled, sounds play when you touch icons and other items on the screen.

#### **Screen lock sound**

When enabled, tones play when you unlock and lock the screen.

#### **Display**

#### **Brightness**

Adjust the brightness of the screen. Drag the brightness slider horizontally or touch the desired portion on the slider. The length of the highlighted bar on the slider indicates the brightness of the screen. By default, Automatic brightness is enabled and the tablet adjusts the screen brightness automatically using the

ambient light sensor.

#### **Wallpaper**

Change your wallpaper.

#### **Auto-rotate screen**

This option comes with a checkbox. Check the box to enable this feature, and uncheck it to disable the feature.

#### **Sleep**

Select a timeout value for how long the screen remains on after the last operation. For the longest battery life between charges, use the shortest convenient timeout value.

#### **Font size**

Change the system font size.

#### **Storage**

#### **INTERNAL STORAGE**

View the total space of your internal storage device, the space used by applications and media files, and the free space.

#### **SD CARD**

Mount the SD memory card inserted in the SD card slot.

#### **USB STORAGE**

 $\Box$  $\Box$ 

Mount the USB storage device.

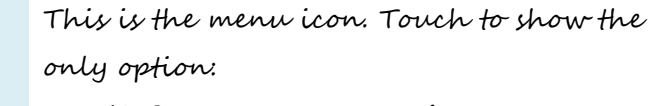

**USB computer connection**

Configure how you want to use your tablet when attached to a computer through the micro USB connector. For details, see Section "Share files with your Computer" in Chapter 8.

## **Battery**

Check which applications are consuming battery power.

## **Apps**

List the installed applications by category (DOWNLOADED, RUNNING, ALL). You can manage a specific application by its settings panel which can be opened by long-touching the application icon.

## **PERSONAL**

Use this category to manage the settings related to your personal information, such as your accounts, location, security, and so on.

## **Accounts & sync**

You can add, delete, view, and manage all your accounts here. Also you can turn on or turn off the auto-sync function for each account by touching it to configure the synchronization settings.

### **Location services**

By setting the option "Access to my location" to ON, you allow your apps to collect your location data. Furthermore, you can determine which location sources shown below are available to your apps.

- Google's location service: if enabled, your apps are allowed to use Google's location service to estimate your approximate location.
- GPS satellites: enables you to use your tablet's GPS satellite receiver to accurately pinpoint your location

within as several meters.

 Location & Google search: if enabled, Google will use your location information to adjust your search result and other Google services.

#### **Security**

#### **Screen lock**

Configure the screen unlock mode. For details, see "Locking the tablet screen" in Chapter 9.

#### **Owner info**

Set whether you want to display information about yourself (such as your contact information) on the locked screen and type the text you want to display.

#### **Encrypt tablet**

Encrypt your accounts, settings, downloaded applications, and so on.

#### **Make passwords visible**

Enable the password to be shown as you type.

#### **Device administrators**

Activate or deactivate applications through which your IT personnel are able to perform administrative tasks on your tablet.

#### **Unknown sources**

Enable the installation of applications from other resources other than Google Play.

#### **Trusted credentials**

View the trusted credentials or certificates installed.

#### **Clear credentials** (Disabled by default)

Delete all secure certificates and related credentials and erase the

credential storage password.

#### **Language & input**

#### **Language**

Select the language to use for the text on your tablet.

#### **Spelling checker**

Enable or disable the spelling correction function when you are typing.

#### **Personal dictionary**

Create your own dictionary.

#### **Default**

Configure the default input methods. The installed input methods are listed under Default and each method has a settings icon. Touch the settings icon to configure the input method.

## **Backup & reset**

#### **BACKUP & RESTORE**

The features here are only available when you have a Google account.

#### **Factory data reset**

Reset your settings to the factory default values. This setting erases all data from the tablet, including Google or other e-mail account settings.

## **SYSTEM**

From this category, you can set the date and time, check for system information, and configure additional system settings in addition to those introduced in previous topics.

**Date & time**

#### **Automatic date & time**

Disable to manually set the date and time. Enable to obtain the current time from the wireless network.

#### **Automatic time zone**

Disable to manually set the time zone. Enable to obtain the time zone from your wireless network.

#### **Use 24-hour format**

Enable to display the time using the 24-hour time format.

#### **Select date format**

Set the format for displaying dates.

#### **Accessibility**

#### **Services**

It shows a list of installed optional services that help you to use this tablet, such as TalkBack, which is a spoken feature that allows your tablet to offer feedback on your touch and other interactions.

#### **Large text**

Check to enlarge the system font size.

#### **Auto-rotate screen**

Enable or disable the screen auto-rotation function. When enabled, the screen switches the orientation to landscape or portrait view as you rotate the tablet.

#### **Touch & hold delay**

Configure how long you must keep your finger on an object before it is recognized as a long-touch operation.

#### **Install web script**

Touch to decide whether you want to install web scripts from Google.

## **Developer options**

These settings are intended for development use only. Any change made here can cause your tablet and the applications on it to become erratic.

## **About the tablet**

Check for the following system information:

- Available Android software updates
- Battery status, mobile network connection status, IP address, Wi-Fi MAC address, and other information
- Legal information
- Model number
- Android version
- IFWI version
- Baseband version
- Kernel version
- Build number

## **11. Troubleshooting**

This chapter describes some common problems and suggested solutions, and ways to recover your tablet from a crash. Be aware that the problems and solutions described in this chapter are meant only as a guide. They are not definitive problem solving techniques. For certain problems, you might need help from your technical service provider. When you observe a problem, stop operation immediately, because taking further action might result in data loss or damage. Take a note of what the system is doing and what actions you performed before the problem occurred. Provide detailed information to your service provider for quicker problem resolution.

For any problem, follow these steps:

- 1. Restart your tablet.
- 2. Check your Wi-Fi connection.
- 3. Reset your Wi-Fi connection.

4. Plug your tablet to a wall outlet to charge it for at least one hour.

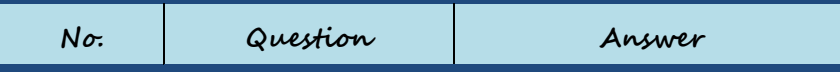

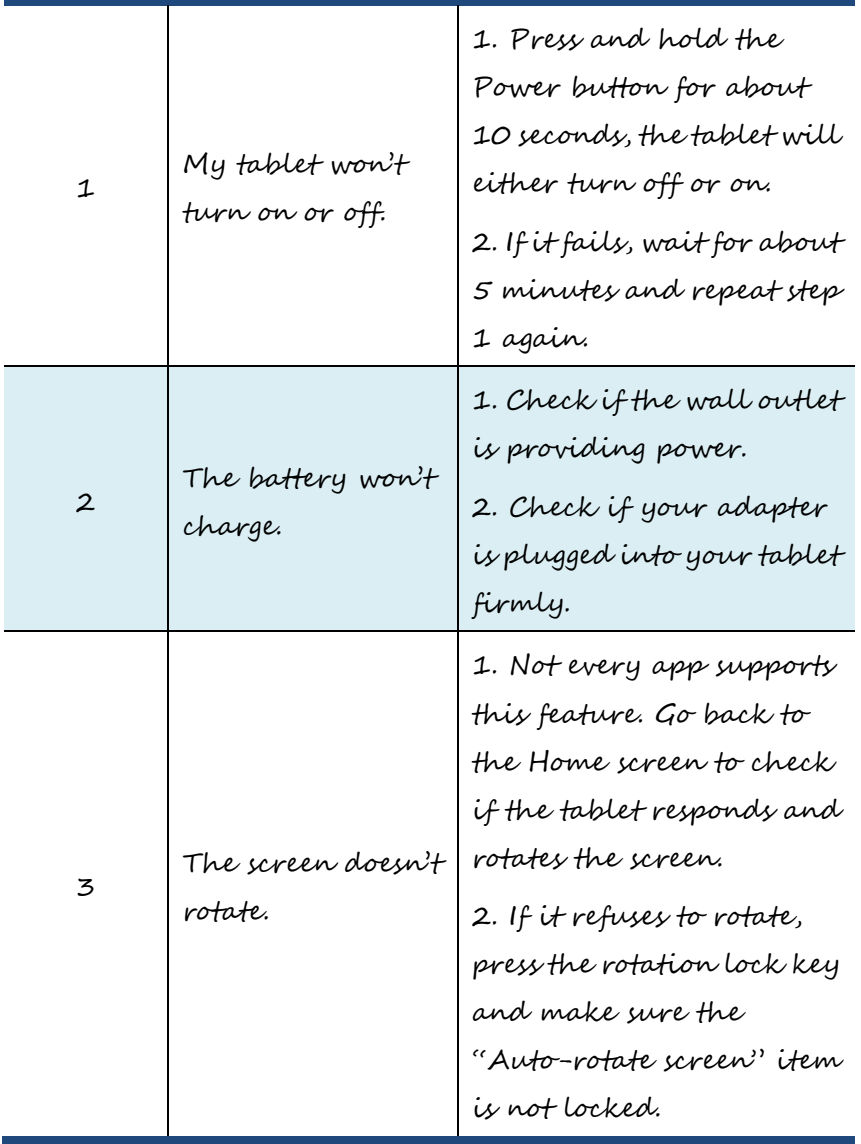
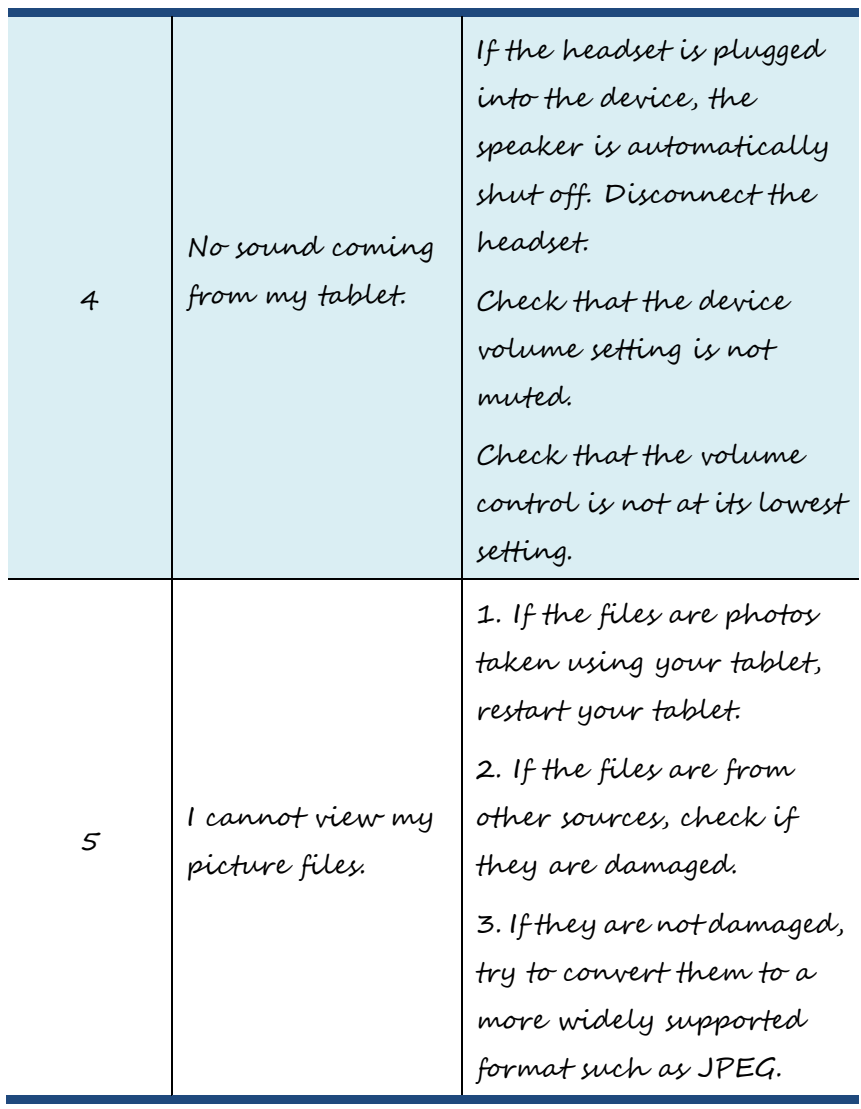

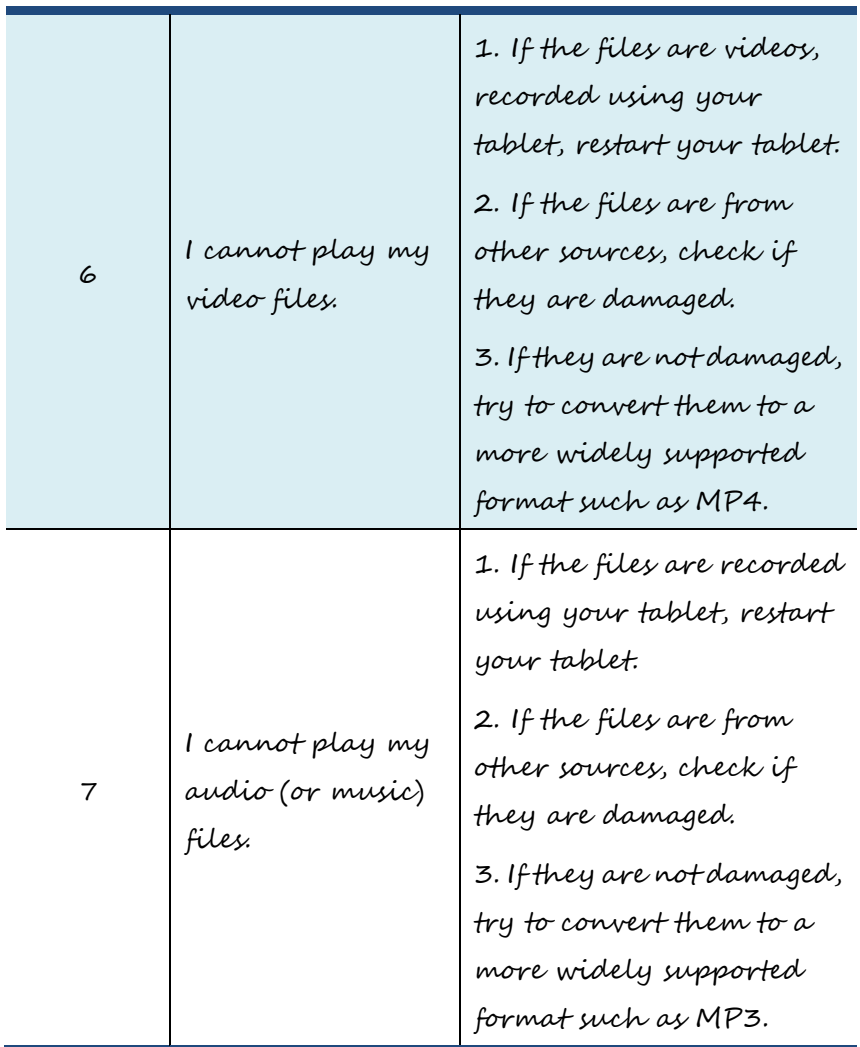

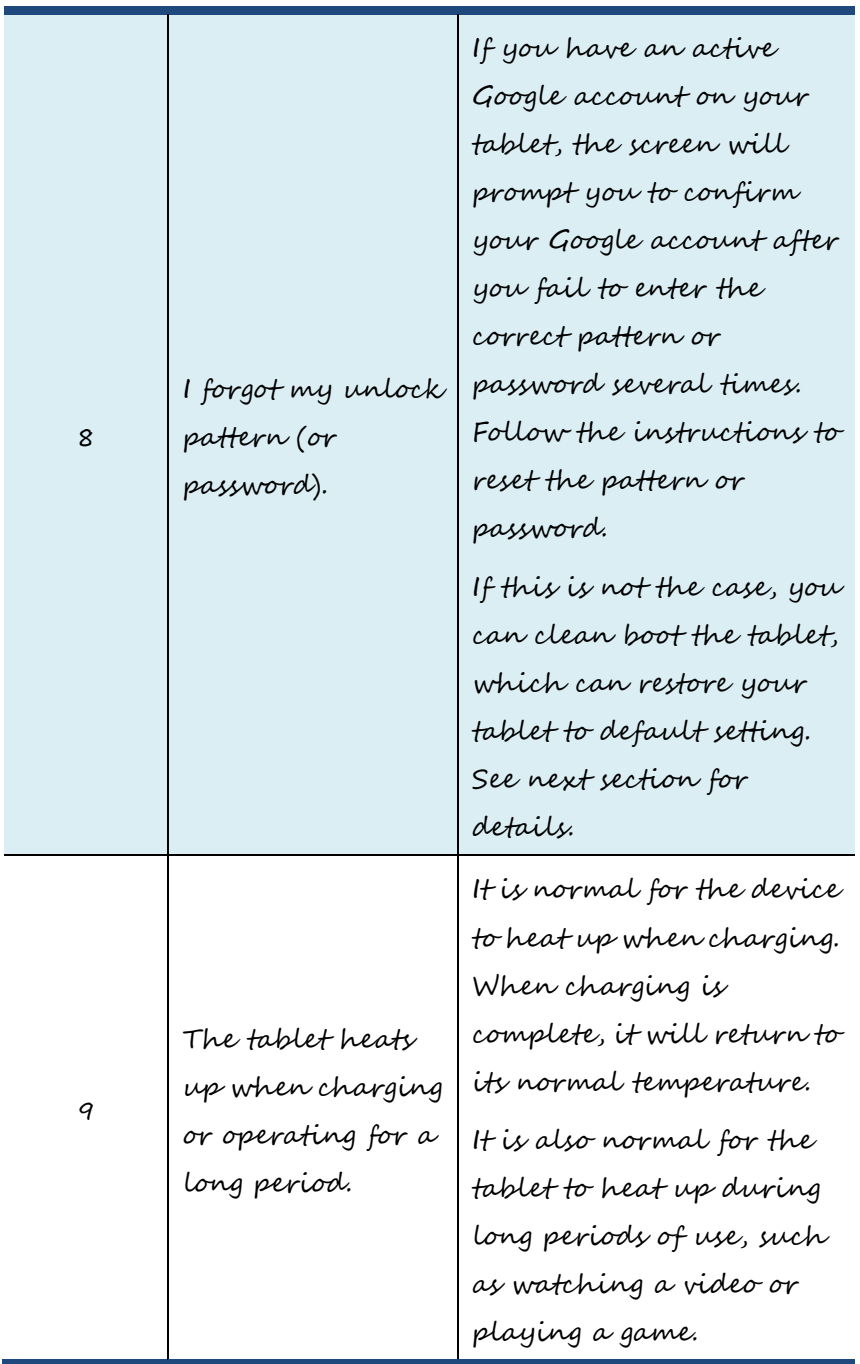

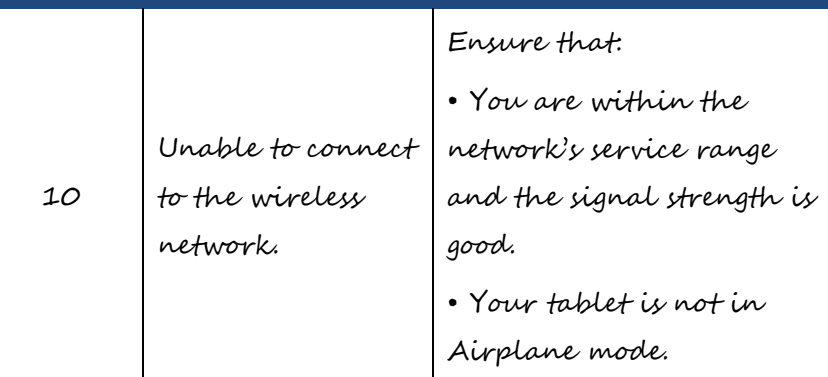

If the problem still persists, contact your technical support group.

## **Restoring your tablet**

When all else fails, you can reset all tablet software returning it to the factory state it was in. There are two ways to restore your table to default settings. One is done by the Setting app; the other is by the hardware buttons.

## **Using the Settings app**

Before you start this operation, consider finding a technical support from your resellers or suppliers:

- 1. Start the Settings app.
- 2. Choose "Backup & Reset".
- 3. Choose "Factory Data Reset".
- 4. Touch the "Reset Tablet" button.
- 5. You may need to enter your unlock pattern or password to confirm your operation.

6. All the information you've set or stored is deleted and removed.

It includes apps you've downloaded, music, synchronized ac-

counts, everything.

## **By pressing hardware buttons**

For some reasons you cannot unlock the screen, this could be the last and ultimate solution for you. Again, before even considering this operation, consider finding a technical support from your resellers or suppliers:

1. Turn off your tablet.

2. Press and hold the two volume buttons and the power button at the same time.

3. Release the three buttons when you see the screen shows logos.

You tablet opens a screen with a list of options.

- REBOOT DROIDBOOT
- REBOOT
- RECOVERY
- POWER OFF

4. Move the highlight to "RECOVERY" using the volume buttons.

If you decide to quit here, select "POWER OFF" and press the power button.

5. Press the power button to confirm your selection.

6. If any popup, follow the instruction to confirm again.

7. All the information you've set or stored is deleted and removed.

It includes apps you've downloaded, music, synchronized accounts, everything.

## **12. Specification**

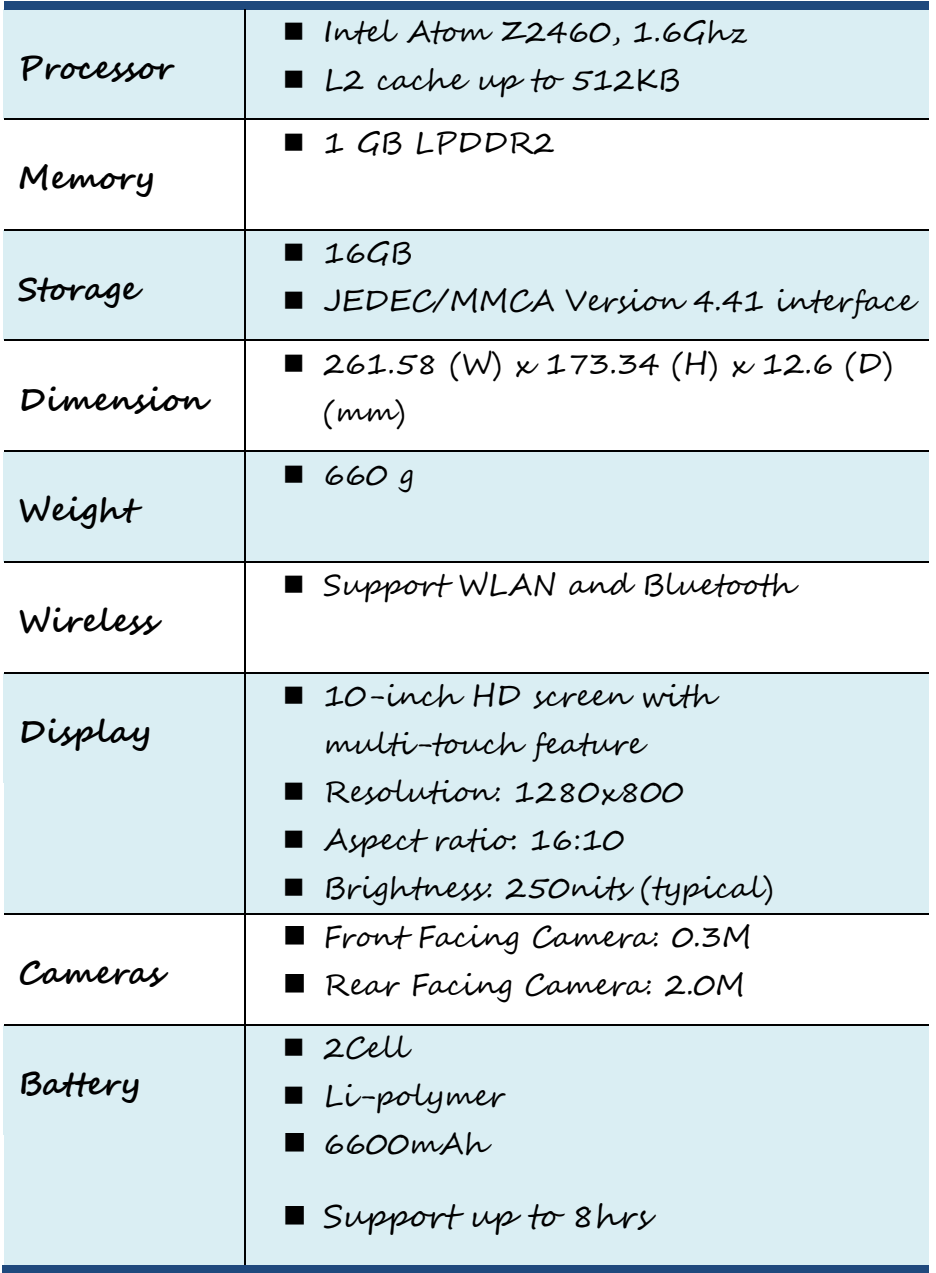

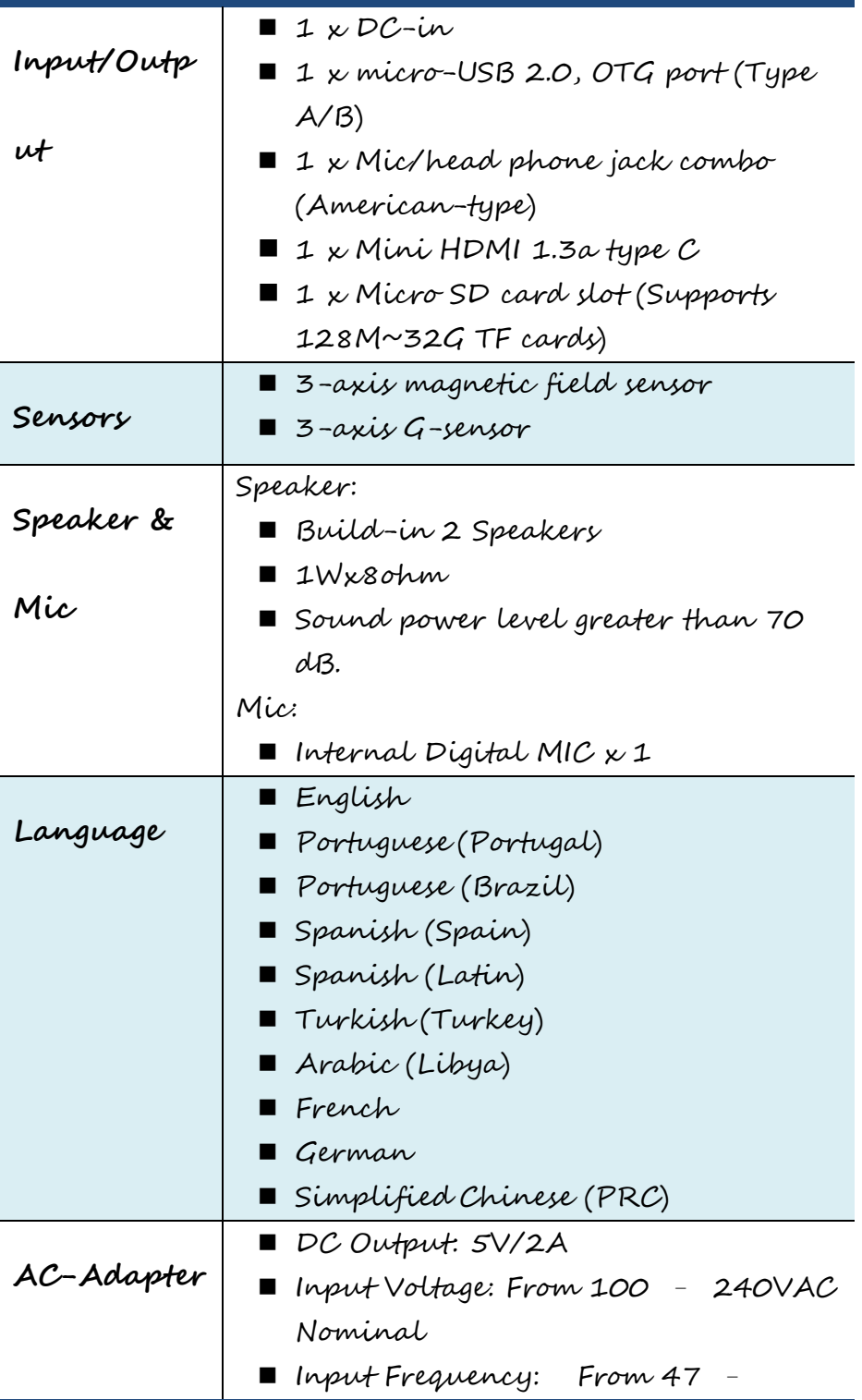

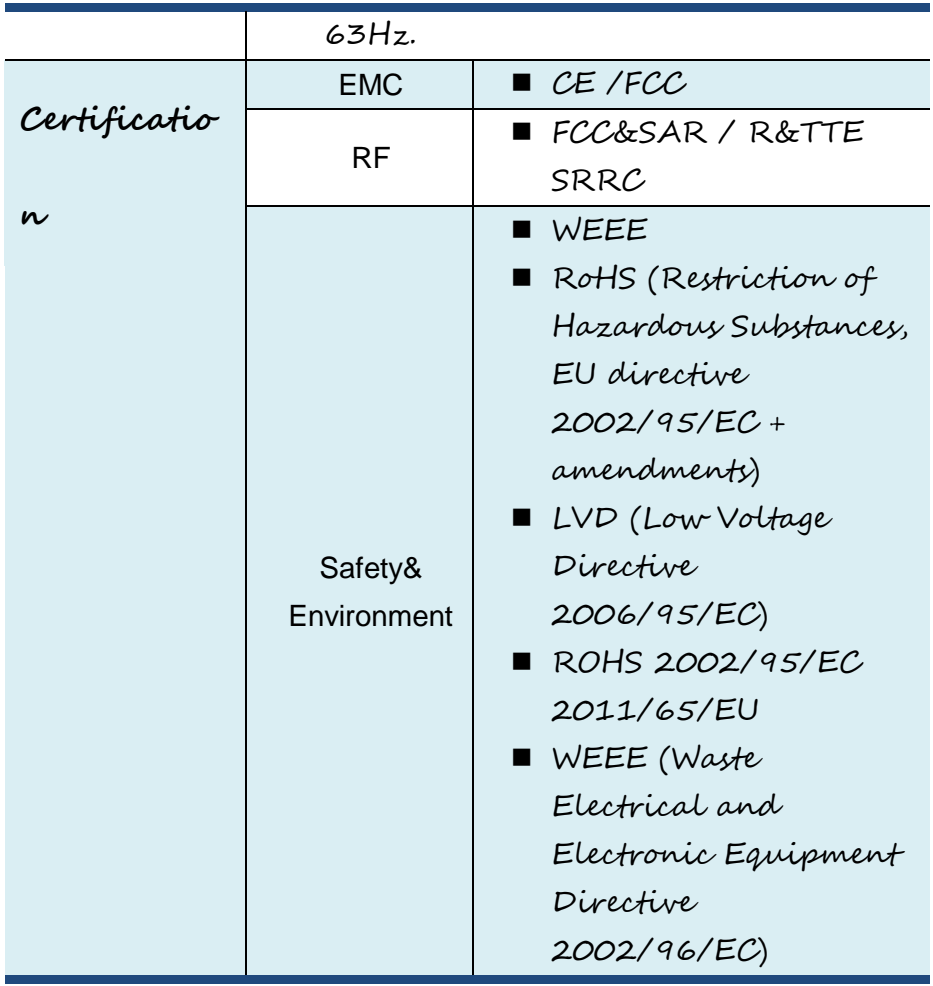